Science **made** smarter

Instructiuni de utilizare - RO

# Diagnostic Suite 2.11

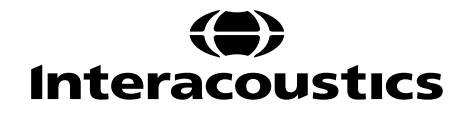

# **Cuprins**

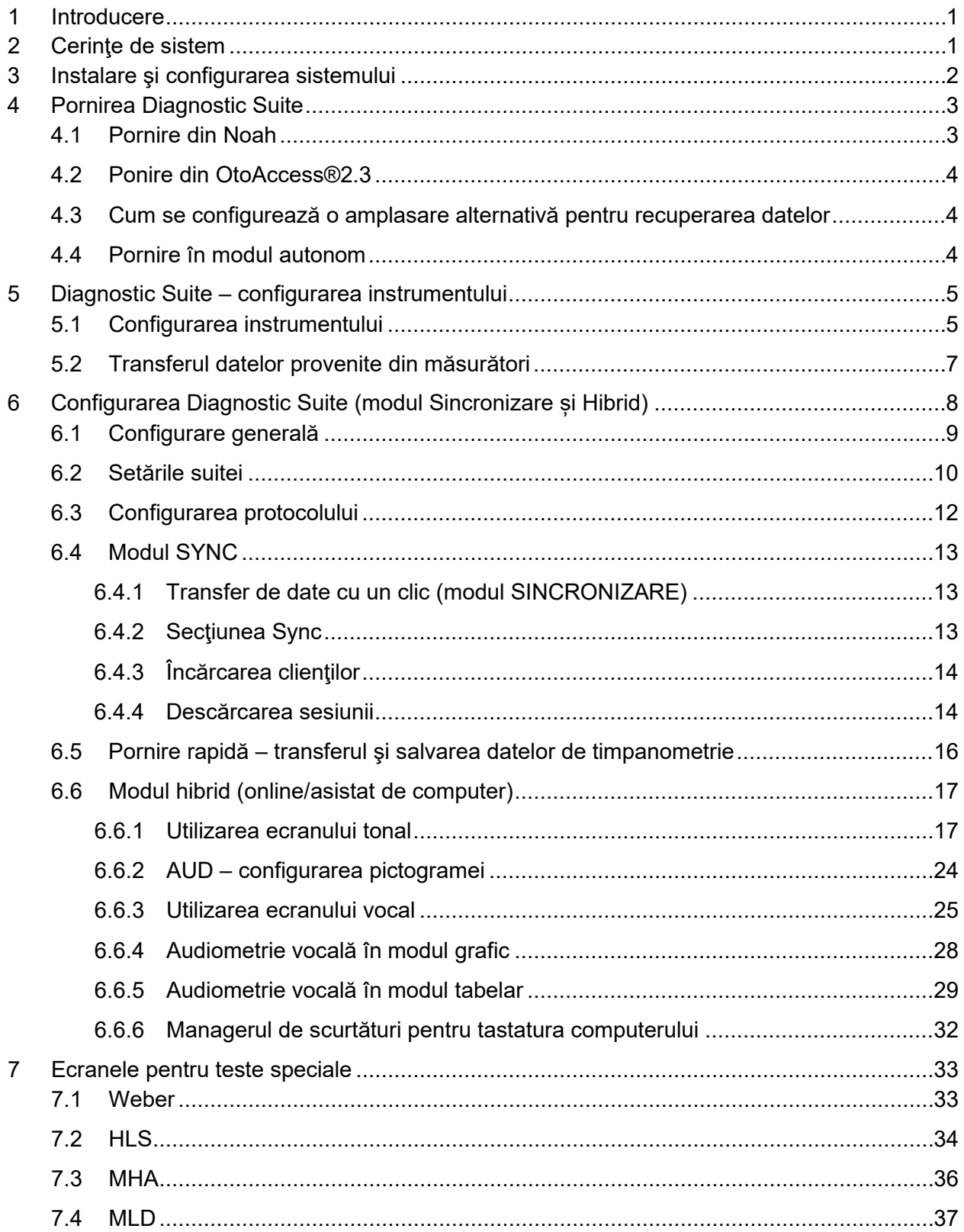

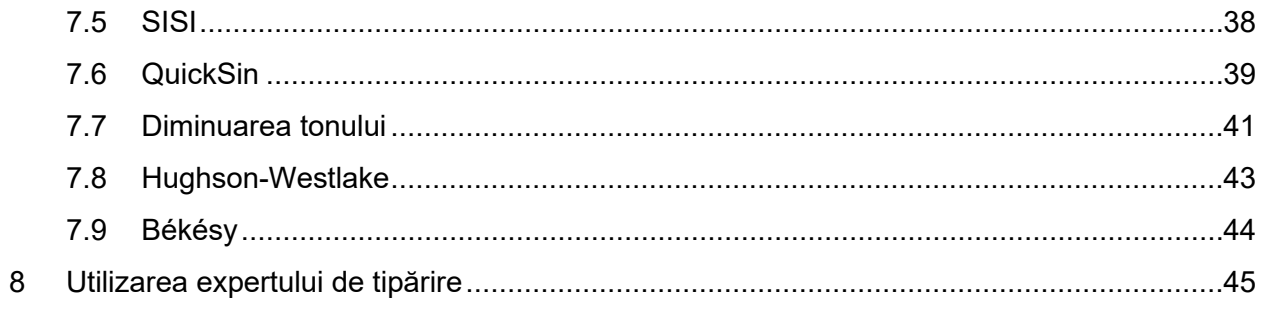

## ulfunne

## **1 Introducere**

Acest manual descrie software-ul Diagnostics Suite 2.11 utilizat pentru transferul datelor de audiometrie şi timpanometrie de la audiometre Interacoustics autonome la PC. Diagnostic Suite le permite utilizatorilor să afişeze, să stocheze şi să tipărească date audiometrice.

## **2 Cerinţe de sistem**

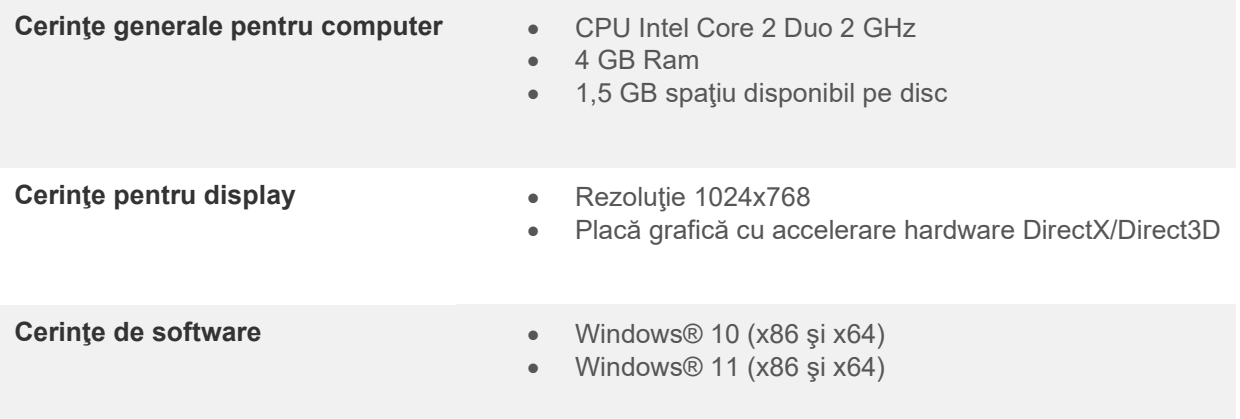

#### • Suport bază de date:

- o OtoAccess®2.3
- o Noah 3.7 sau Noah 4 (de la HIMSA)
- o AuditBase System 6.5
- o Mirage
- o Practice Navigator
- o Power Office
- o AkuWin
- o He@r-O
- o Entendre 2
- o Quasar
- Instrument pentru suport de conectare la PC:
	- o AS608e, AD226 hibrid, AD629(AD229)-b/e hibrid, AC40 hibrid, AT235(h) utilizează o conexiune USB directă (dispune de USB încorporat)
	- o Vechiul AT235/AA222 dispune de UCA40 încorporat cu un conector USB connector pe panoul posterior, urmaţi procedura de instalare UCA40.
	- o Vechiul AD226, vechiul AD229b/e, vechiul AC40 utilizează un convertor/adaptor UCA40 USB-serial.
- Suport de date pentru valorile măsurate la teste:
	- o Date audiometrice: aer, os, voce
	- o Date de timpanometrie: timpanogramă, reflex acustic, test funcţional pentru trompa lui Eustachio pentru timpan neperforat (ETF1) şi pentru timpan perforat (ETF2)

## ullmonul

## **3 Instalare şi configurarea sistemului**

Diagnostic Suite poate fi instalat cu OtoAccess®2.3 sau cu Noah ori poate fi utilizat ca aplicaţie autonomă.

Pentru a utiliza software-ul împreună cu o bază de date (de exemplu Noah3.7, Noah4 sau OtoAccess®2.3), asiguraţi-vă că baza de date este instalată înainte de instalarea Diagnostic Suite. Respectati instructiunile de instalare ale producătorului pentru instalarea bazei de date respective.

Retineti că, dacă utilizați AuditBase System 6.5, trebuie să vă asigurați că lansați acest sistem Office înainte de instalarea Diagnostic Suite.

#### **Instalarea pe diferite versiuni de Windows®**

Este suportată instalarea pe sistemele cu Windows® 10 şi Windows® 11.

**OBSERVAȚIE:** În cadrul măsurilor de protecție a datelor, asigurați-vă de conformarea cu următoarele puncte:

- 1. Utilizați sisteme de operare care beneficiază de suportul Microsoft
- 2. Asigurați-vă că sistemele de operare au aplicate remediile de securitate
- 3. Activați criptarea bazei de date
- 4. Folosiți conturi de utilizator și parole individuale
- 5. Securizați accesul fizic și la rețea pentru calculatoarele cu stocarea locală a datelor
- 6. Folosiți software actualizat pentru antivirus, firewall și anti-malware
- 7. Implementați o politică corespunzătoare de backup
- 8. Implementați o politică corespunzătoare de păstrare a jurnalelor

#### **Instalarea software-ului pe Windows®**

Introduceţi USB-ul de instalare şi urmaţi paşii de mai jos pentru a instala software-ul Diagnostic Suite. Dacă procedura de instalare nu pornește automat, faceți clic pe "Start", apoi mergeți în "My Computer" și faceţi dublu clic pe drive-ul USB pentru a vizualiza conţinutul USB-ului de instalare. Faceţi dublu clic pe fisierul "setup.exe" pentru a începe instalarea.

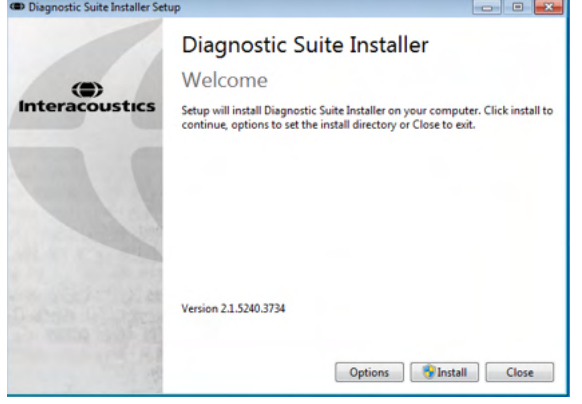

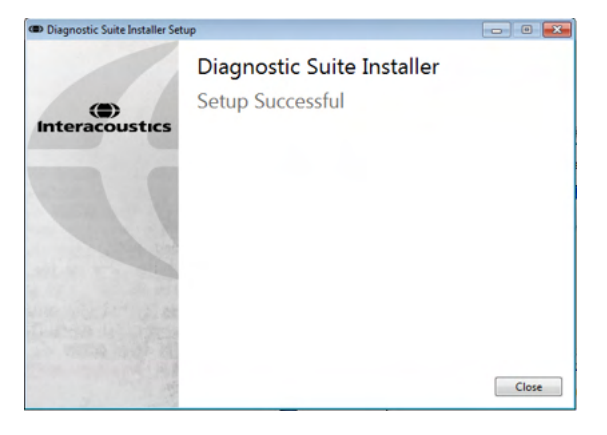

Fereastra de întâmpinare: Apăsați "Install" (Instalare)

Instalarea este finalizată. Apăsați "Close" (Închidere).

Apoi efectuaţi configurarea sistemului, care este descrisă în capitolul următor.

După ce Diagnostic Suite a fost instalat, poate fi lansat fie din Noah, fie din OtoAccess®, în funcţie de baza de date pe care o utilizati.

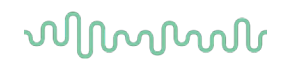

## **4 Pornirea Diagnostic Suite**

Diagnostic Suite poate rula în următoarele 3 moduri:

- $\left( \begin{array}{cc} 1 \end{array} \right)$  Din Noah 3/4
- 2) Din OtoAccess®2.3
- 3) În mod autonom (fără o bază de date)

#### **4.1 Pornire din Noah**

Din Noah, activaţi fereastra de dialog Module Selection (Selectare modul) şi selectaţi pictograma New Diagnostic Suite (Suită Diagnostic nouă) (jos, în partea dreaptă):

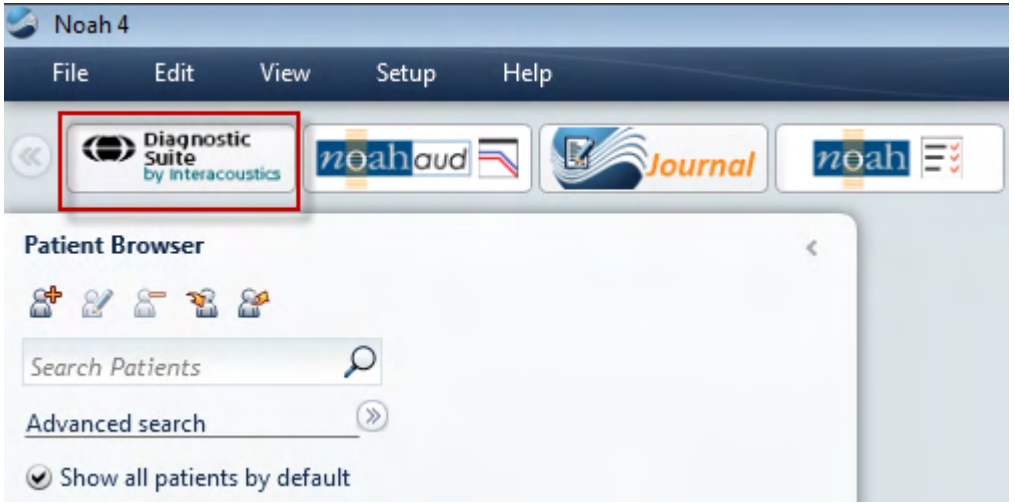

## wllwww

#### **4.2 Ponire din OtoAccess®2.3**

Pentru instrucțiuni privind lucrul cu baza de date OtoAccess®2.3, consultați manualul de utilizare pentru OtoAccess®2.3.

#### **4.3 Cum se configurează o amplasare alternativă pentru recuperarea datelor**

Diagnostic Suite are o amplasare de backup pentru datele care urmează să fie scrise în cazul în care software-ul este închis accidental sau sistemul cade. Următoare amplasare constituie folderul implicit de salvare C:\ProgramData\Interacoustics\Diagnsotic Suite\, însă poate fi modificată dacă urmați instrucțiunile de mai jos.

NOTĂ: Această funcție poate fi folosită pentru schimbarea amplasării pentru recuperare atunci când lucrați printr-o bază de date, precum și ca amplasare independentă pentru salvare.

- 1. Accesați C:\Program Files (x86)\Interacoustics\Diagnostic Suite
- 2. În acest folder găsiți și lansați programul executabil cu numele FolderSetupDiagnostic.exe 3. O să apară pop up-ul de mai jos

J.

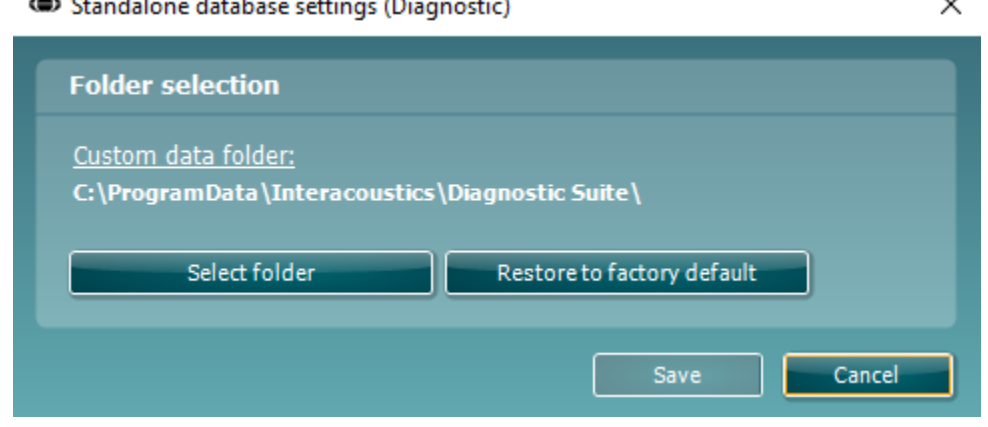

- 4. Folosind acest instrument puteți specifica amplasarea în care doriți să salvați baza de date independentă sau datele de recuperare făcând clic pe butonul "Select Folder" (Selectare folder) și specificând amplasarea dorită.
- 5. Dacă doriti să reveniti la amplasarea implicită a datelor, faceti clic pe butonul "Restore factory default".

#### **4.4 Pornire în modul autonom**

Aplicația Diagnostic Suite poate rula și în modul autonom, fără utilizarea unei baze de date. În acest caz, suita nu va lucra cu un pacient, ci doar cu o listă de sesiuni stocate într-un fişier XML aflat la:

*\Documents and Settings\All Users\Application Data\Interacoustics\Diagnostic Suite\Data\ Standalone .xml*

## ulfunne

## **5 Diagnostic Suite – configurarea instrumentului**

Prima secţiune descrie modul de transferare a datelor audiometrice de la instrumente care nu suportă modul online/asistat de PC: AS608e, AD226, AD229b/e, AC40 (versiunea 1), MT10(v1), Noul MT10(v2), vechiul AT235 şi AA222.

Noul AD629/AC40/AD226/AT235(h) suportă modul hibrid (moduri online/asistate de computer) şi transferul pacientului/sesiunii care este descris în capitolul următor.

#### **5.1 Configurarea instrumentului**

Configurarea instrumentului se realizează în Diagnostic Suite la **Menu | Setup | General suite settings** (Meniu | Configurare | Setări generale ale suitei) la secţiunea **AUD / IMP**:

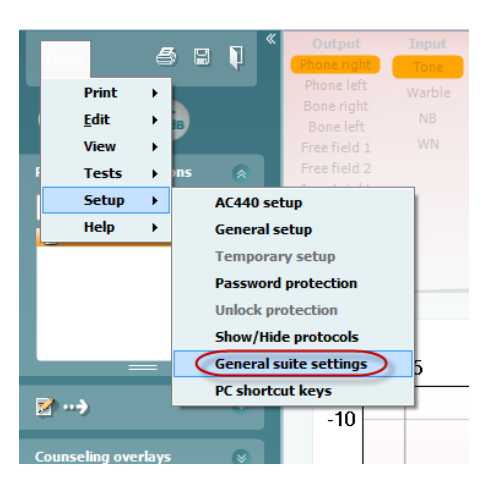

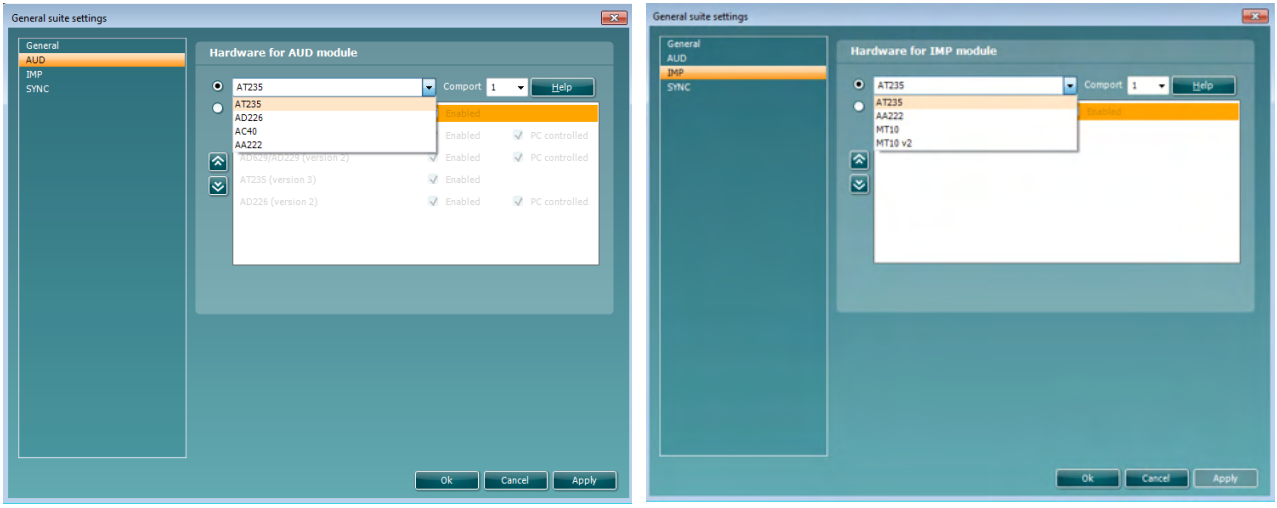

Selectare hardware pentru modulul AUD Selectare hardware pentru modulul IMP

Important:Asigurați-vă că nu selectați "AD226 (version 2)" (AD226 (versiunea 2)), "AD629 (version 2)" (AD629 (versiunea 2)) sau "AC40 (version 2)" (AC40 (versiunea 2)) deoarece acestea se referă la noua generație de audiometre pe USB. Consultați capitolul următor.

## whenhal

Din meniul derulant **Instrument**, selectaţi la ce instrument sunteţi conectat. Apoi selectaţi din meniul derulant **Comport** (Port de comunicaţii) prin ce port de comunicaţii se conectează instrumentul la PC. Reţineţi că, desi instrumentul se poate conecta prin USB, tot este necesar să selectați la ce port de comunicații este suportată conexiunea USB respectivă. Pentru a găsi portul de comunicații adecvat, faceți clic dreapta pe My Computer (pe desktop sau în Windows Explorer) și selectați "Manage" (Gestionează). Faceți clic pe "Device Manager" (Manager dispozitive) și găsiți numărul portului de comunicații unde scrie "USB Serial Port" (Port USB serial). În general, se utilizează cel mai jos port de comunicaţii disponibil menţionat aici.

Apăsaţi **OK** pentru a salva setările şi închideţi fereastra de setări generale ale suitei.

Apăsaţi **Help** (Ajutor) pentru mai multe instrucţiuni privind modalitatea de găsire a portului de comunicaţii adecvat şi, de asemenea, pentru ca instrumentele conectate prin UCA40 să găsească configurarea adecvată.

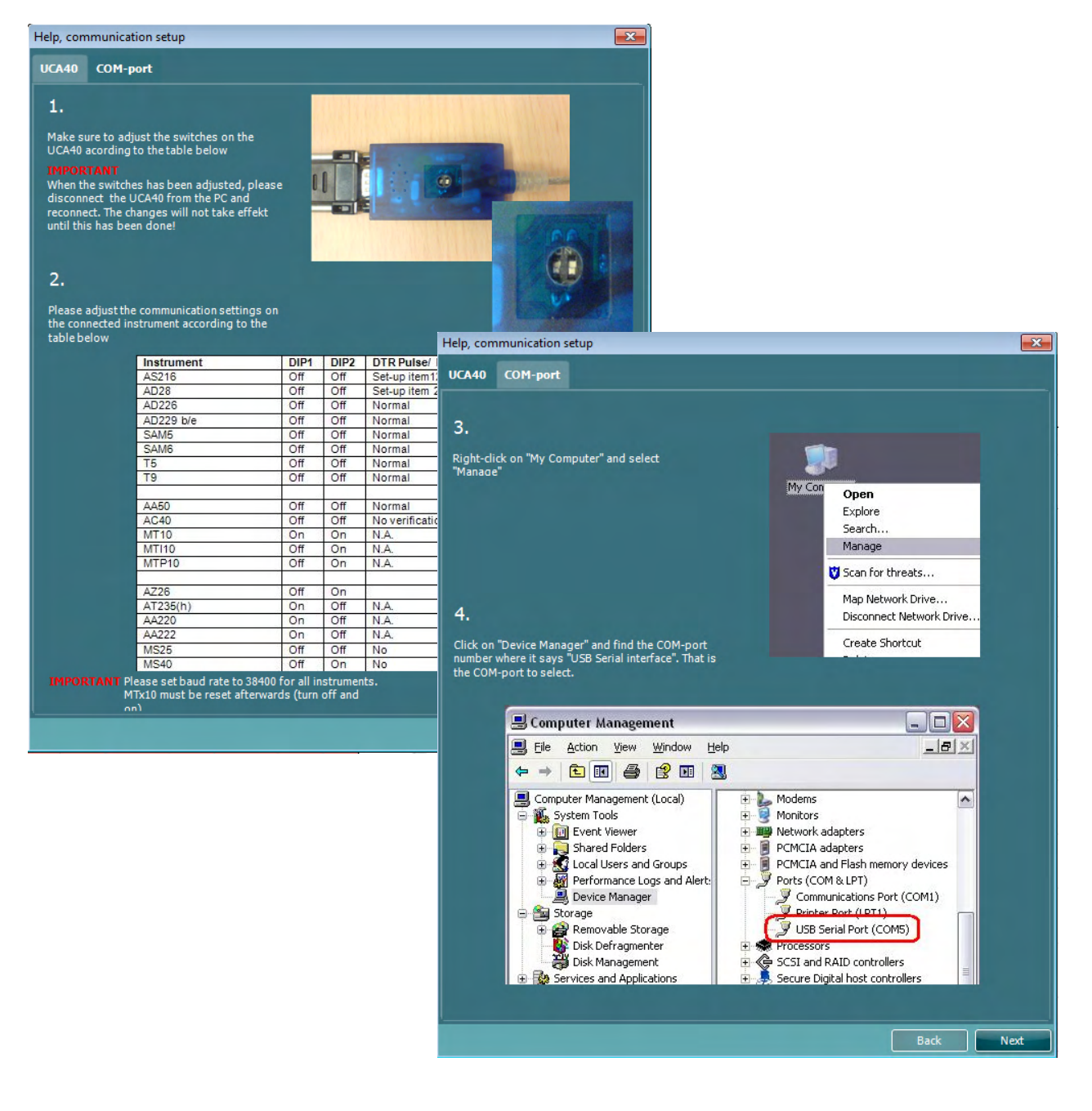

## Margaret

#### **5.2 Transferul datelor provenite din măsurători**

Când configurarea instrumentului este finalizată, Diagnostic Suite este pregătit pentru extragerea datelor corespunzătoare audiogramelor de la instrumentul selectat. Afişajul principal al Diagnostic Suite arată astfel:

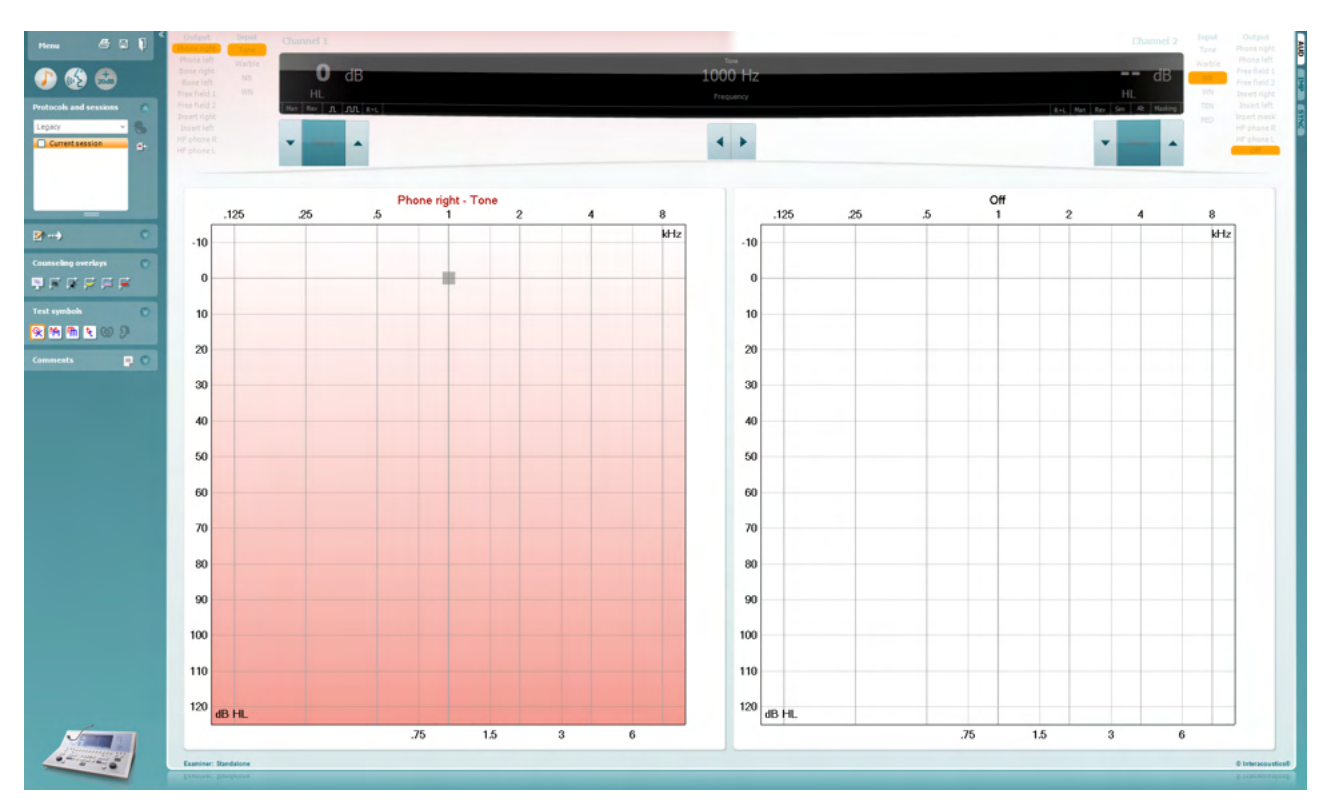

Pentru instrumentele IA mai vechi, versiunea aplicației DS se utilizează pentru transferul datelor exclusiv de la instrumentele dedicate. Afişajul superior este dezactivat. Pentru audiometrele hibrid mai noi (AD629/AC40/AD226), instrumentele pot fi controlate din suită. Vezi capitolul următor.

Când măsurătoarea este finalizată la instrumentul selectat, apăsaţi pictograma următoare pentru a transfera datele:

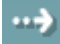

Observaţie importantă: Dacă instrumentul este deconectat, apare următoarea casetă de dialog dacă apăsaţi pe butonul de transfer:

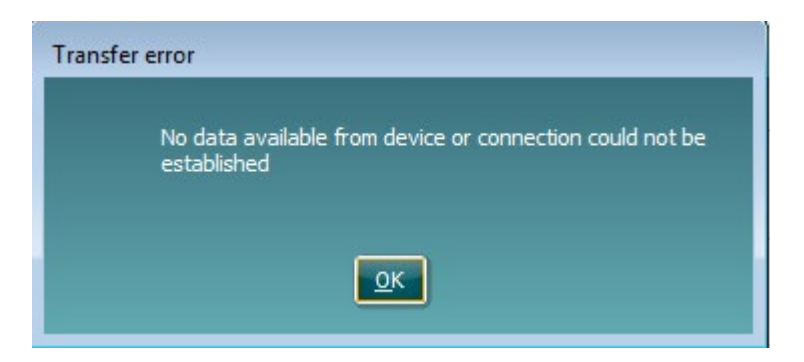

## willmonul

## **6 Configurarea Diagnostic Suite (modul Sincronizare și Hibrid)**

Această secțiune descrie transferul de date (SINCRONIZARE) și funcționarea cu PC online (modul hibrid). Aceste funcții sunt disponibile în funcție de dispozitiv și licență.

Configurarea SINCRONIZARE sau Hibrid se realizează din configurarea instrumentului.

**Menu | Setup | General suite settings** (Meniu | Configurare | Setări generale ale suitei) la secțiunea **AUD / IMP** :

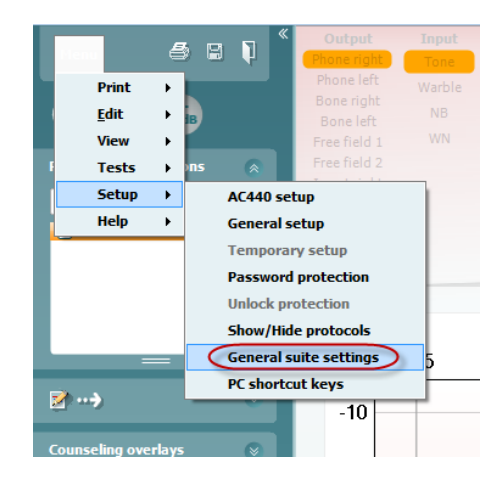

Pentru a configura dispozitivele AUD (AD226/AD229/AD629/AC40), selectați secțiunea AUD. Pentru a configura dispozitivele IMP (AT235/AA222), selectați secțiunea IMP. Pentru a configura un dispozitiv vechi pentru transferul de date, intrați în secțiunea AUD sau IMP și alegeți selecția superioară pentru a activa meniul derulant unde se poate alege opțiunea de dispozitiv vechi.

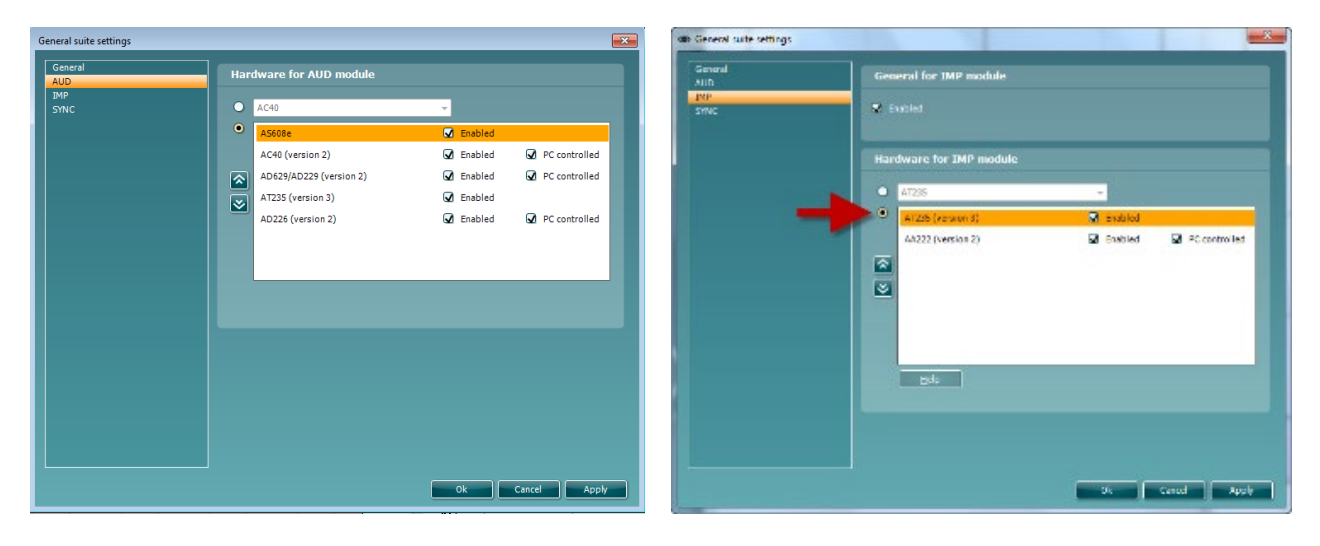

Selectare hardware pentru modulul AUD Selectare hardware pentru modulul IMP

## ulfunno

**HIBRID (Instrument asistat de PC)**: Permite utilizatorului să folosească audiometrul de la PC.

**SINCRONIZARE:** Modul sincronizare permite transferul de date cu un clic. Când apăsați Save Session (Salvare sesiune) pe instrument, sesiunea va fi transferată automat la Diagnostic Suite. Pornește suita cu dispozitivul conectat.

Consultați secțiunea 6.4 / 6.6 pentru mai multe informații privind utilizarea modului SINCRONIZARE sau Hibrid.

#### **6.1 Configurare generală**

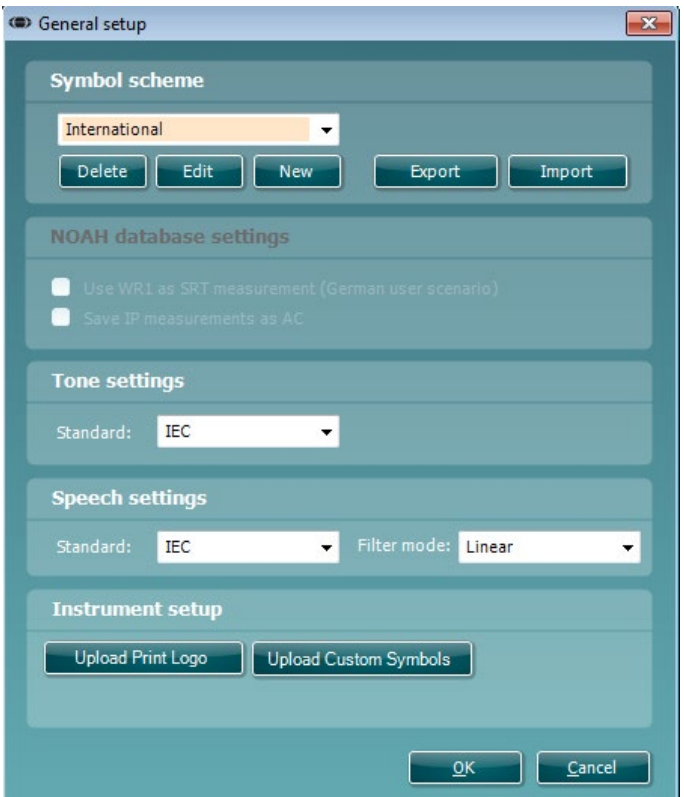

**Încărcarea siglei de tipărire şi a simbolurilor de audiogramă:** În noul AC40/AD629/AT235(h) poate fi transferată o siglă pentru tipărire directă utilizând butonul "Up Print Logo" (Încărcare siglă tipărire). Schema de simboluri utilizată în Diagnostic Suite poate fi transferată la AC40/AD629/AT235(h) (când se vizualizează audiograma încorporată) utilizând butonul "Upload Custom Symbols" (Încărcare simboluri personalizate). Consultaţi manualul de utilizare al AC40/AD629/AT235(h) pentru informaţii privind modalitatea de modificare a schemei simbolurilor la AC40/AD629/AT235(h).

**Modificarea standardelor:** după modificarea standardelor de ton sau vocale, suita trebuie repornită.

## whenhand

#### **6.2 Setările suitei**

**Menu | Setup | General suite settings** (Meniu | Configurare | Setări generale ale suitei) la secţiunea **AUD / IMP**:

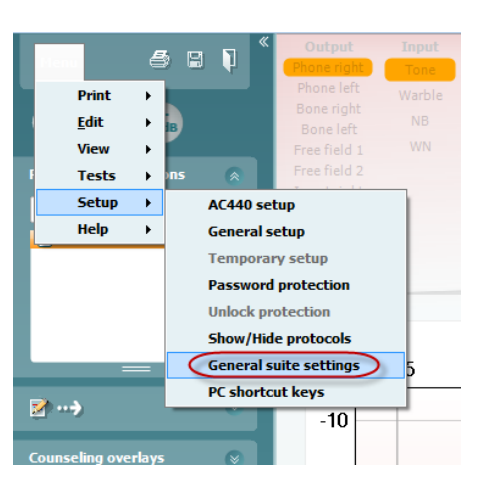

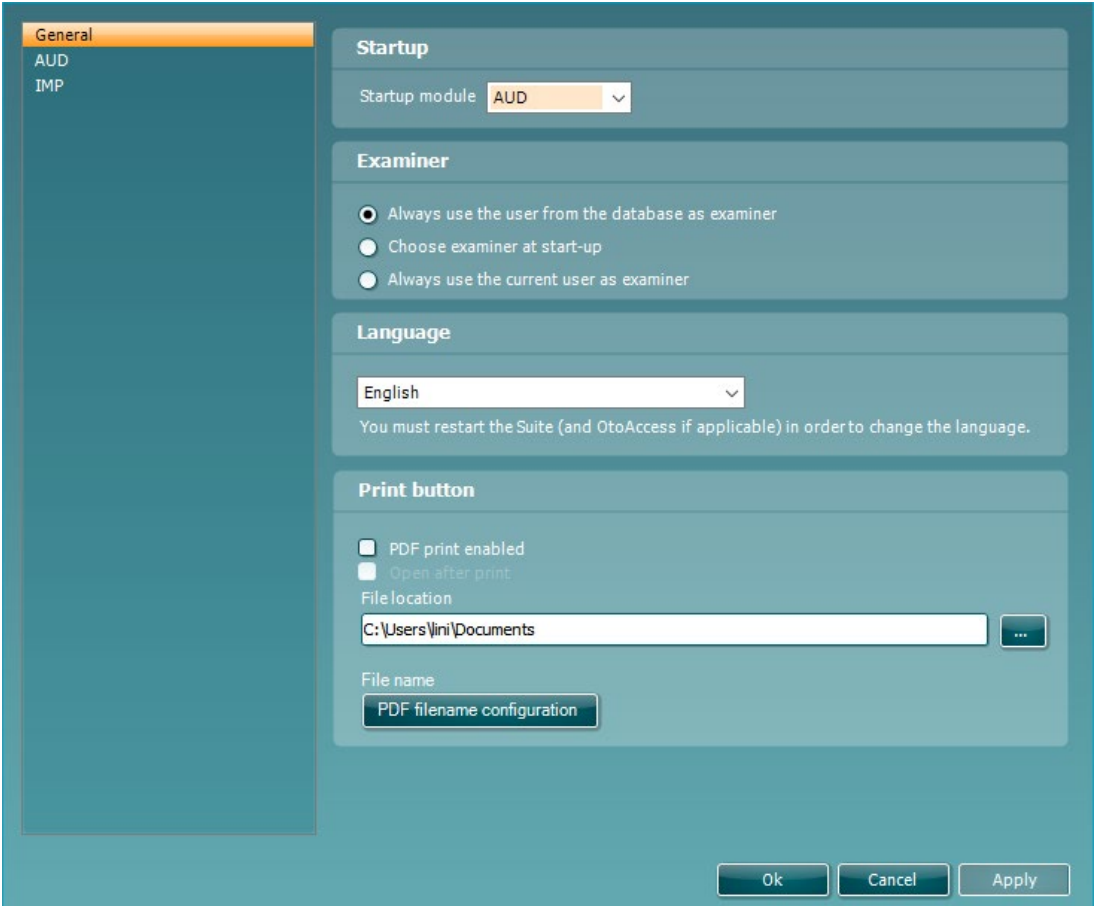

**Startup** (Pornire): puteţi selecta modulul care trebuie să apară atunci când deschideţi suita

**Language** (Limbă): selectaţi limba. Suita trebuie repornită pentru a modifica limba.

## Manan

Print button (Buton tipărire): când este selectat "PDF printer enabled" (Imprimantă PDF activată),

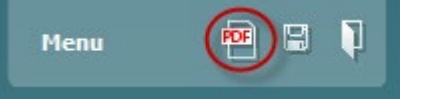

pictograma de tipărire de pe ecranul frontal activează imprimanta PDF.

**Butonul Print (Imprimare)** poate fi configurat pentru tipărirea automată în PDF.

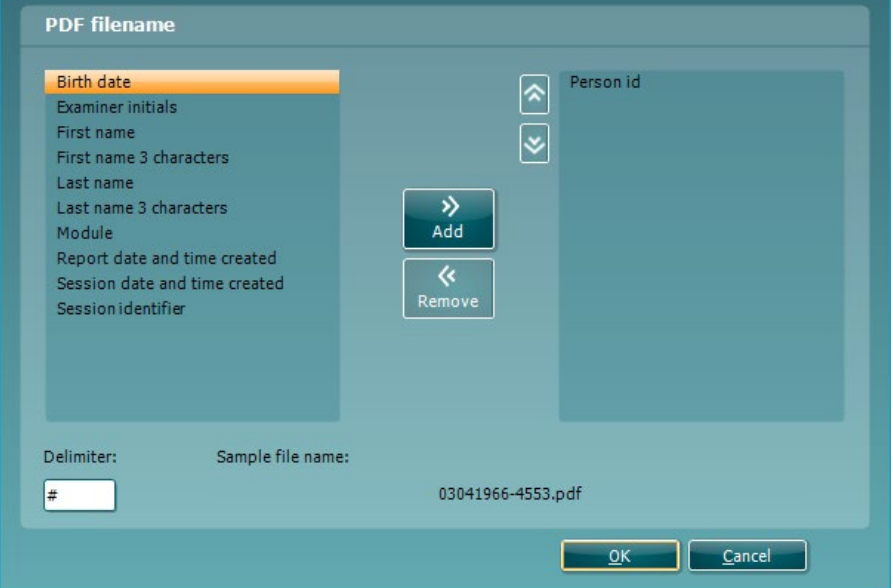

- 1. Bifați caseta **PDF print enabled (Imprimare PDF activată)** pentru a configura pictograma de imprimare să tipărească în PDF.
- 2. Bifați caseta **Open after print** (**Deschidere după imprimare)** pentru a deschide documentul PDF după imprimare.
- 3. Selectați **File location** (**Amplasarea fișierului**) unde doriți să fie salvat documentul PDF.
- Selectați configurația oră-nume a fișierului PDF pentru a defini numele fișierului. Selectarea butonului va deschide o altă fereastră pentru configurarea câmpurilor care definesc numele fișierului PDF.

La fișierul PDF trebuie adăugat un câmp denumit "ID Number" (Număr ID). Folosiți tastele săgeată pentru a adăuga câmpuri la numele fișierului. Delimitatorul reglabil va separa câmpurile diferite între ele.

#### **6.3 Configurarea protocolului**

Setările protocolului la modulul AUD al Diagnostic Suite pot fi modificate în configurarea AC440:

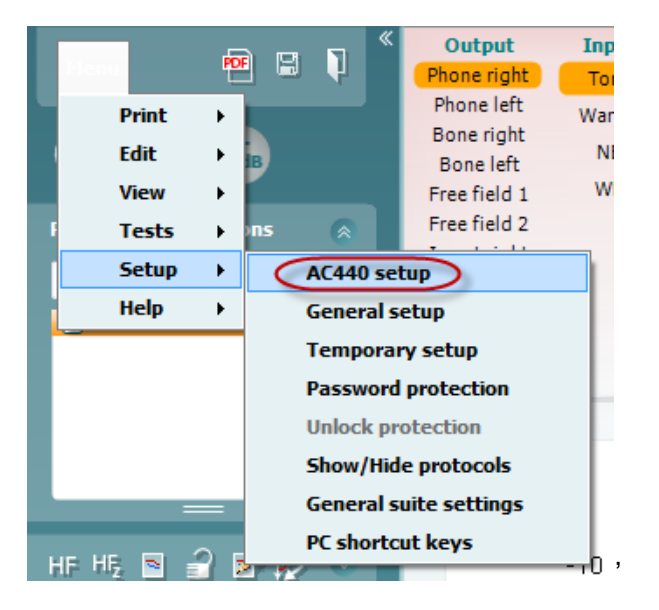

Consultaţi documentul Informaţii suplimentare pentru mai multe informaţii privind configurarea protocolului.

## Margaret

### **6.4 Modul SYNC**

#### **6.4.1 Transfer de date cu un clic (modul SINCRONIZARE)**

Atunci când este activată SINCRONIZAREA, se pot transfera datele de la sesiunea curentă din dispozitiv în suită prin apăsarea pe salvare sesiune pe dispozitivul independent. Aceasta se poate face din secțiunea AUD sau secțiunea IMP în funcție de dispozitivul conectat.

#### **6.4.2 Secţiunea Sync**

Dacă există mai multe sesiuni stocate în instrument (la unul sau mai mulți pacienți), trebuie să utilizați secțiunea Sync (Sincronizare). Captura de ecran de mai jos arată Diagnostic Suite cu secțiunea SYNC deschisă (dedesubtul secţiunilor AUD şi IMP, în colţul din dreapta sus).

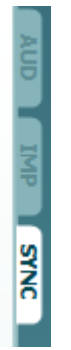

Secțiunea SYNC oferă următoarele posibilități:

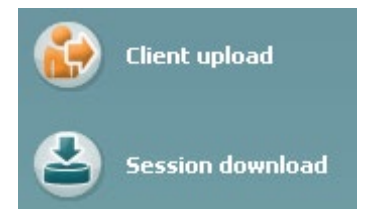

**Client upload** (Încărcare client) se utilizează pentru încărcarea clienţilor din baza de date (Noah sau OtoAccess®) în audiometru.

**Session download** (Descărcare sesiune) se utilizează pentru descărcarea sesiunilor (date corespunzătoare audiogramelor) stocate în memoria instrumentului în Noah, OtoAccess® sau XML (când Diagnostic Suite rulează fără o bază de date).

## WIMM

#### **6.4.3 Încărcarea clienţilor**

Următoarea captură de ecran prezintă ecranul de încărcare a clienţilor:

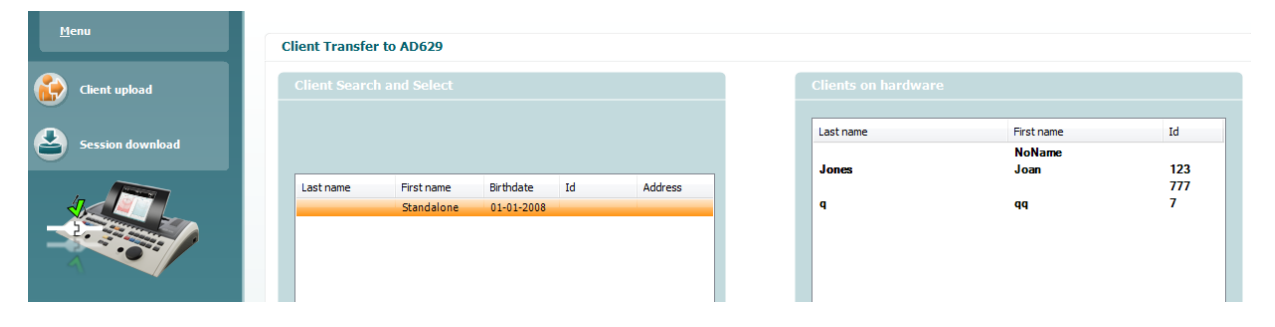

- În partea stângă este posibilă căutarea clientului în baza de date pentru transfer în baza de date utilizând diferite criterii de căutare. Utilizați butonul "Add" (Adăugare) pentru a transfera (încărca) clientul din baza de date în memoria internă a instrumentului.
- În partea dreaptă sunt afişaţi clienţii stocaţi în prezent în memoria internă a instrumentului (hardware). Este posibilă ştergerea tuturor clienţilor sau clienţi individuali utilizând butoanele "Remove all" (Ştergere toți) sau "Remove" (Ştergere).

#### **6.4.4 Descărcarea sesiunii**

Următoarea captură de ecran prezintă ecranul de descărcare a sesiunii:

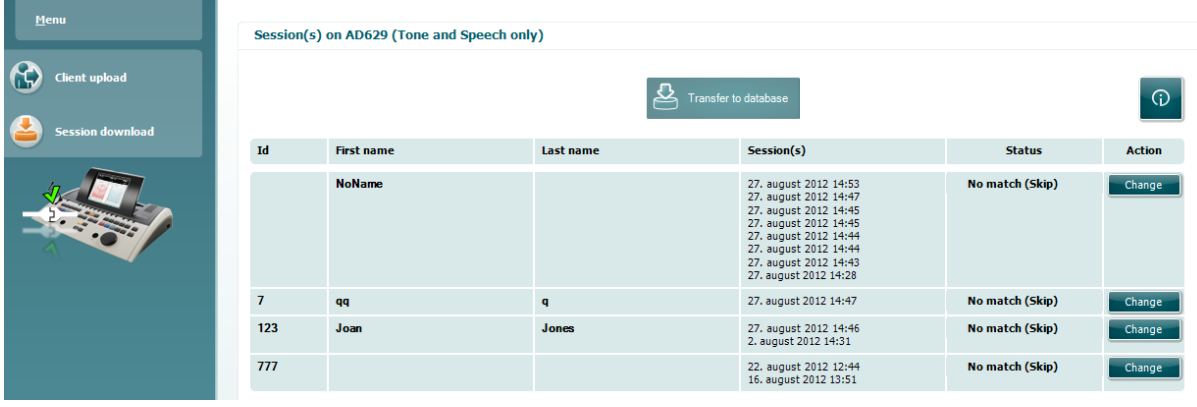

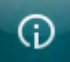

Când apăsați pictograma , sunt descrise funcțiile ecranului "Session download" (Descărcare sesiune):

## monde

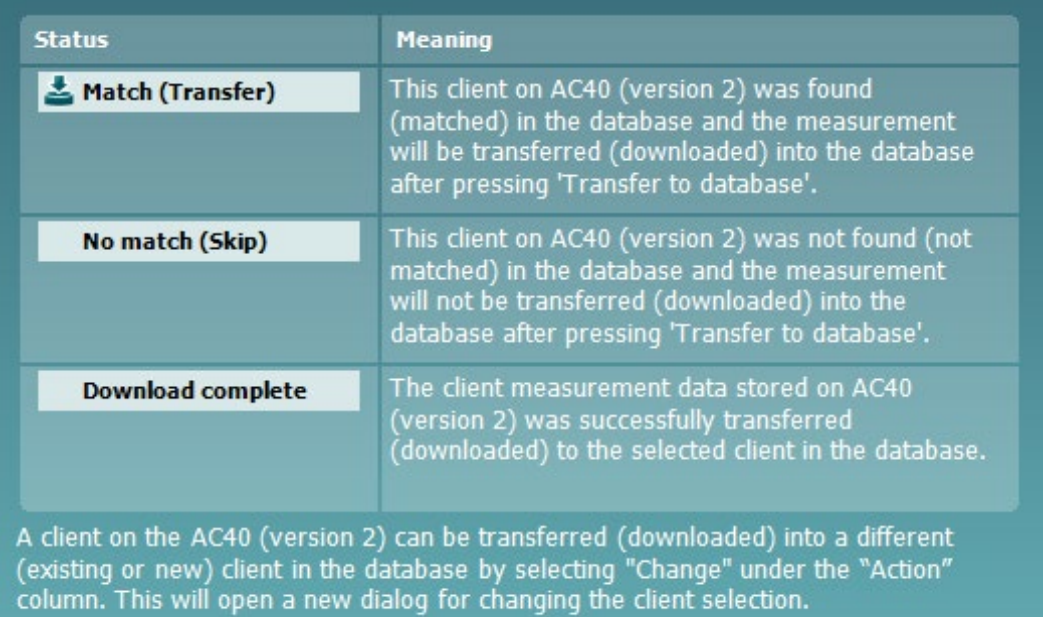

## Margaret

#### **6.5 Pornire rapidă – transferul şi salvarea datelor de timpanometrie**

Diagnostic Suite vă permite să transferați date, să vizualizați date, să adăugați un raport și să salvați datele şi raportul şi/sau să le tipăriţi cu un şablon de tipărire personalizat.

Pentru a transfera date de timpanometrie, este necesar să fiţi la secţiunea **IMP**. La pornire, sunt prezentate grafice goale, ca mai jos.

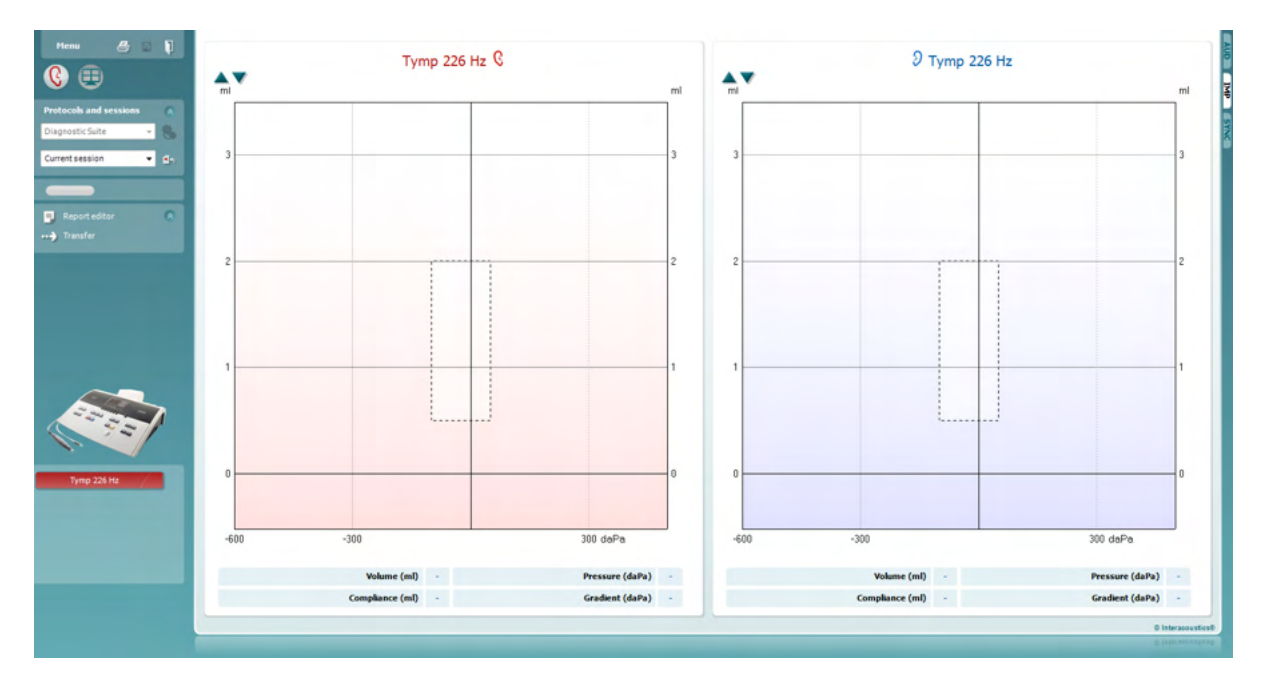

Apăsați pictograma cu săgeată,  $\left| \cdot \right|$ , pentru a transfera date de la echipament la computer.

La noul AT235(h), transferul se poate efectua și apăsând "Save session" (Salvare sesiune) de pe aparat.

Dacă echipamentul nu este conectat încă sau nu este pornit sau în cazul în care configurarea instrumentului este incorectă, vi se va solicita printr-un mesaj să verificați portul de comunicații.

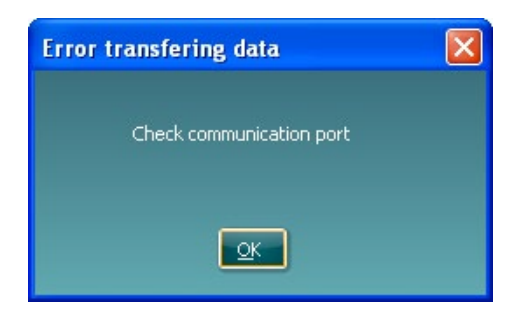

Apăsați pictograma de raport,  $\boxed{\equiv}$ , pentru a deschide editorul de rapoarte și a adăuga note la datele transferate.

Apăsați pictograma de tipărire,  $\Box$ , pentru a deschide expertul de tipărire de unde puteți alege în funcție de şablonul pe care doriţi să-l tipăriţi.

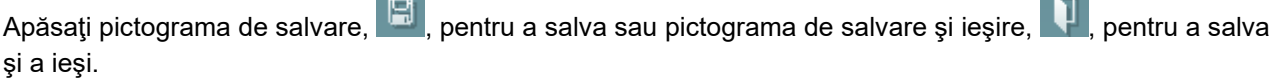

 $\sim$ 

## whenhand

## **6.6 Modul hibrid (online/asistat de computer)**

#### **6.6.1 Utilizarea ecranului tonal**

Următoarea secţiune descrie elementele ecranului tonal.

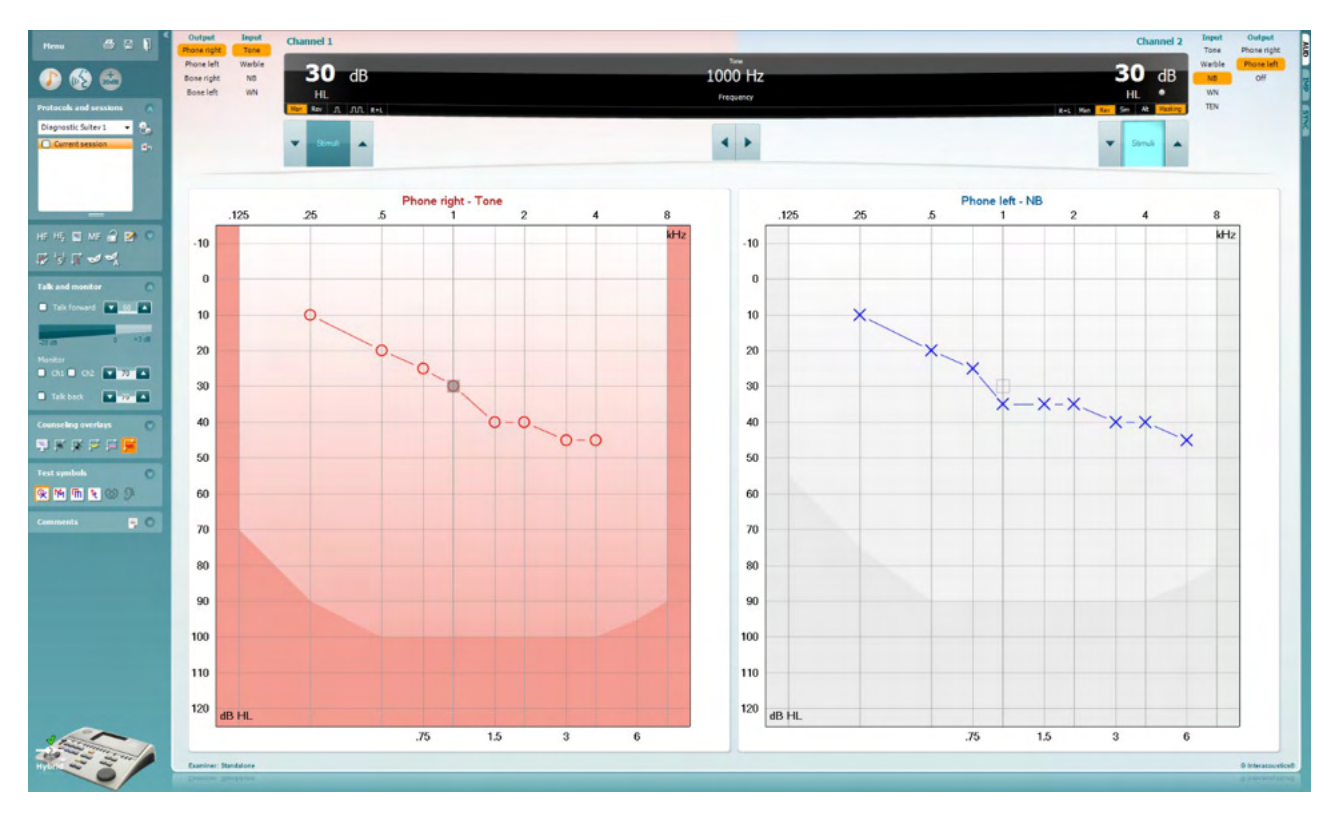

**Menu** (Meniu) oferă acces la Print (Tipărire), Edit (Editare), View (Vizualizare), Tests (Teste), Setup (Configurare) şi Help (Ajutor).

**Print** (Tipărire) permite tipărirea datelor colectate din sesiuni.

**Save & New session** (Salvare şi sesiune nouă) salvează sesiunea curentă în Noah sau OtoAccess® şi deschide una nouă.

**Save & Exit** (Salvare şi ieşire) salvează sesiunea curentă în Noah sau OtoAccess® şi iese din suită.

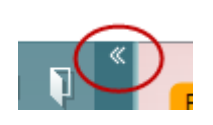

Menu

5,

團

٦

**Collapse** (Ascunde) panoul din partea stângă.

**Go to Tone Audiometry** (Salt la audiometria tonală) activează ecranul tonal când vă aflaţi în alt test.

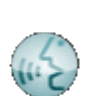

**Go to Speech Audiometry** (Salt la audiometria vocală) activează ecranul vocal când vă aflati în alt test.

## Manan

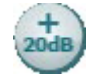

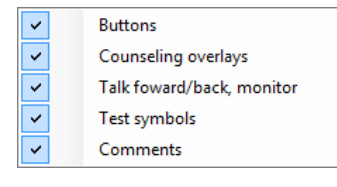

**Diagnostic Suite** 

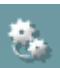

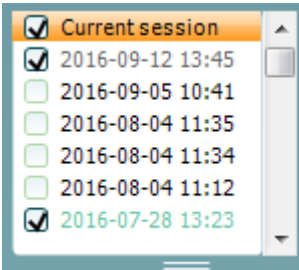

**Extended Range +20 dB** (Interval extins +20 dB) extinde intervalul de testare şi poate fi activat când setarea butonului rotativ de testare ajunge la 55 dB din nivelul maxim al traductorului.

Reţineţi că butonul de interval extins se va aprinde intermitent când este necesară activarea pentru atingerea unor intensități mai ridicate.

Pentru a porni automat opţiunea de interval extins, selectaţi **Switch extended range on automatically** (Porneşte automat intervalul extins) mergând în meniul de configurare.

**Restrângeţi** o zonă astfel încât să se afişeze doar eticheta sau butoanele din zona respectivă.

**Extindeţi** o zonă astfel încât toate butoanele şi etichetele să fie vizibile.

**Show/hide areas** (Arată/ascunde zone) poate fi găsit făcând clic dreapta cu mouse-ul pe una dintre zone. Vizibilitatea diferitelor zone, precum şi a spaţiului pe care acestea îl ocupă pe ecran, se salvează la examinator, la nivel local.

**List of Defined Protocols** (Lista protocoalelor definite) permite selectarea unui protocol de test pentru sesiunea curentă de test. Făcând clic dreapta cu mouse-ul pe un protocol, examinatorul curent poate seta sau deselecta un protocol de pornire implicit. Consultaţi documentul "Informații suplimentare" pentru mai multe informații privind protocoalele şi configurarea protocoalelor.

**Temporary Setup** (Configurare temporară) permite efectuarea de modificări temporare la protocolul selectat. Modificările vor fi valabile doar pentru sesiunea curentă. După efectuarea modificărilor şi revenirea la ecranul principal, protocolul va avea un asterisc (\*) în dreptul numelui său.

**List of historical sessions** (Lista istoricului sesiunilor) accesează istoricul sesiunilor pentru comparaţii. Audiograma corespunzătoare sesiunii selectate, indicată prin fundal portocaliu, este prezentată în culorile definite prin setul de simboluri utilizat. Toate celelalte audiograme care sunt selectate prin bife apar pe ecran în culorile indicate de culoarea textului din ştampila cu data şi ora. Sesiunile care nu au niciun element de prezentat în ecranul de test curent sunt estompate, de ex. o sesiune care conține doar rezultatele vocale va fi estompată când este prezentat ecranul tonal. Faceți clic dreapta pe o sesiune pentru a vedea o listă complete de teste care alcătuiesc sesiunea respectivă. Rețineți că această listă poate fi redimensionată trăgând de liniile duble în sus sau în jos.

**Go to Current Session** (Salt la sesiunea curentă) vă readuce la sesiunea curentă.

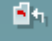

## MIMMM

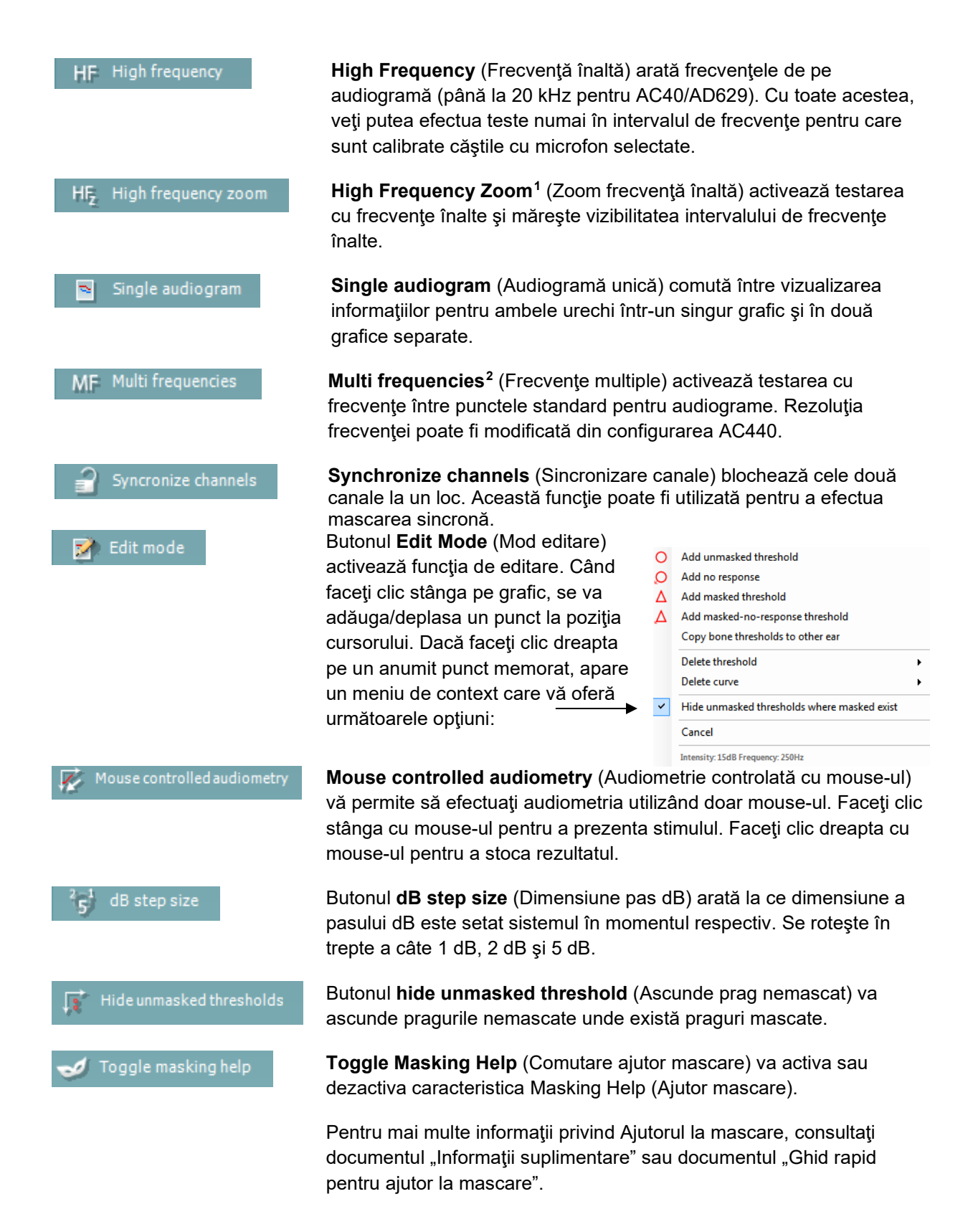

<span id="page-21-0"></span><sup>1</sup> HF necesită o licenţă suplimentară pentru AC440. Dacă nu este achiziţionată, butonul nu este disponibil.

<span id="page-21-1"></span><sup>&</sup>lt;sup>2</sup> MF necesită o licență suplimentară pentru AC440. Dacă nu este achiziționată, butonul nu este disponibil.

## MIMMM

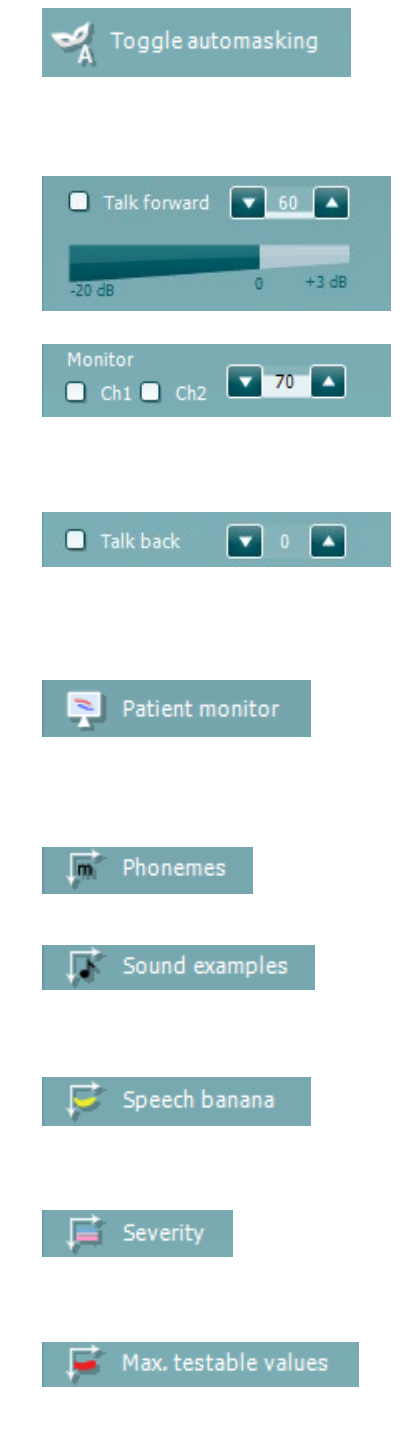

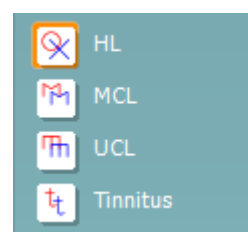

**Toggle Automasking** (Comutare automascare) va activa sau dezactiva caracteristica Automasking (Automascare). Pentru mai multe informatii privind Automascarea, consultați documentul "Informații suplimentare" sau documentul "Ghid rapid pentru ajutor la mascare".

**Talk Forward** (Unidirectional) activează microfonul unidirectional. Tastele săgeţi pot fi utilizate pentru a seta nivelul de unidirecţional prin traductorii selectați în momentul respectiv. Nivelul va fi precis în momentul în care vumetrul arată că este la zero dB.

Selectarea casetelor **Monitor Ch1** şi/sau **Ch2** vă permite să monitorizaţi unul sau ambele canale printr-un difuzor extern/căşti cu microfon externe conectate la intrarea de monitorizare. Intensitatea monitorizării este reglată cu ajutorul tastelor săgeţi.

Caseta de selectare **Talk back** (Bidirecţional) vă permite să ascultaţi pacientul. Reţineţi că trebuie să fiţi echipat cu un microfon conectat la intrarea de bidirectional și cu un difuzor extern/căști cu microfon externe conectate la intrarea de monitorizare.

Butonul **Patient monitor** (Monitor pacient) deschide o fereastră, care se află întotdeauna deasupra, cu audiogramele tonale şi toate recomandările suprapuse prezentate. Dimensiunea şi poziţia monitorului pacientului se salvează pentru fiecare examinator în parte.

Recomandarea suprapusă **Phonemes** (Foneme) arată fonemele aşa cum sunt configurate în protocolul utilizat în momentul respectiv.

Recomandarea suprapusă **Sound examples** (Exemple de sunete) arată imaginile (fişiere png) aşa cum sunt configurate în protocolul utilizat în momentul respectiv.

Recomandarea suprapusă **Speech banana** (Banană vocală) arată zona vocală aşa cum este configurată în protocolul utilizat în momentul respectiv.

Recomandarea suprapusă **Severity** (Severitate) arată gradul de hipoacuzie aşa cum este configurat în protocolul utilizat în momentul respectiv.

Butonul **Max. testable values** (Valori maxime care pot fi testate) arată zona de după intensitatea maximă pe care o permite sistemul. Aceasta reflectă calibrarea traductorului şi depinde de intervalul extins care este activat.

Selectarea **HL**, **MCL**, **UCL** sau **Tinnitus** (Acufene) setează tipurile de simboluri care sunt utilizate de audiogramă în momentul respectiv. HL înseamnă nivel de auz, MCL înseamnă nivelul cel mai confortabil, iar UCL înseamnă nivel neconfortabil. Reţineţi că aceste butoane arată simbolurile dreapta şi stânga nemascate ale setului de simboluri selectat în momentul respectiv. Fiecare tip de măsurătoare este salvat sub forma unei curbe separate.

## Manana

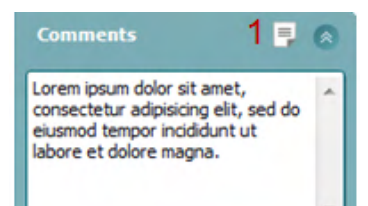

Output **Input** Phone right Tone Phone left Warble Bone right **N<sub>R</sub>** Bone left **WN** Free field 1 Free field 2 Insert right Insert left

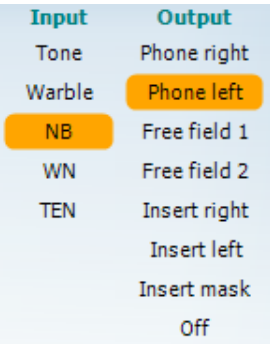

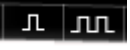

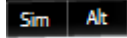

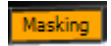

La secţiunea **Comments** (Comentarii) puteţi introduce comentarii legate de orice test audiometric. Spaţiul utilizat de zona comentariilor poate fi setat trăgând de linia dublă cu mouse-ul. Prin apăsarea butonului **Report Editor** (Editor rapoarte) (1) se deschide o fereastră separată pentru adăugarea de note la sesiunea curentă. Editorul de rapoarte și caseta de comentarii conțin același text. În cazul în care formatarea textului este importantă, aceasta poate fi efectuată numai în editorul de rapoarte.

După ce ati salvat sesiunea, puteți efectua modificări doar în aceeasi zi, până când se schimbă data (la miezul nopţii). **Notă:** aceste perioade sunt limitate de HIMSA şi software-ul Noah şi nu de Interacoustics.

Lista **Output** (Ieşire) pentru canalul 1 oferă opţiunea de testare prin căşti, conductor osos, difuzoare în câmp liber sau căşti cu fixare în ureche. Retineti că sistemul va arăta numai traductorii calibrați.

Lista **Input** (Intrare) pentru canalul 1 oferă opţiunea de selectare ton pur, ton vobulator, zgomot de bandă îngustă (NB) şi zgomot alb (WN).

Retineti că atenuarea fundalului se realizează în functie de partea selectată, roşu pentru dreapta şi albastru pentru stânga.

Lista **Output** (Iesire) pentru canalul 2 oferă optiunea de testare prin căşti, difuzoare în câmp liber, căşti cu fixare în ureche sau cască cu fixare în ureche cu mascare. Reţineţi că sistemul va arăta numai traductorii calibrati.

Lista **Input** (Intrare) pentru canalul 2 oferă opţiunea de selectare ton pur, ton vobulator, zgomot de bandă îngustă (NB), zgomot alb (WN) şi zgomot TEN.[3](#page-23-0)

Reţineţi că atenuarea fundalului se realizează în funcţie de partea selectată, roşu pentru dreapta, albastru pentru stânga şi alb pentru oprit.

**Pulsation** (Pulsație) permite prezentarea cu pulsație unică și continuă. Durata stimulului poate fi reglată din configurarea AC440.

**Sim/Alt** permite comutarea între prezentare **Simultană** şi **Alternativă**. Ch1 şi Ch2 vor prezenta stimulul simultan atunci când este selectat Sim. Când este selectat Alt, stimulul va alterna între Ch1 şi Ch2.

**Masking** (Mascare) arată dacă canalul 2 este utilizat în momentul respectiv drept canal de mascare şi, astfel, asigură utilizarea simbolurilor de mascare în audiogramă. De exemplu, în testarea pediatrică prin intermediul difuzoarelor în câmp liber, canalul 2 poate fi setat ca al doilea canal de testare.

<span id="page-23-0"></span><sup>&</sup>lt;sup>3</sup> Testul TEN necesită o licentă suplimentară pentru AC440. Dacă nu este achizitionată, stimulul nu este disponibil.

## Manana

Rețineți că este disponibilă o funcție de stocare separată pentru canalul 2, atunci când canalul 2 nu este utilizat pentru mascare.

Butonul **Right + Left** (Dreapta + stânga) permite prezentarea tonurilor la ambele urechi în canalul 1 şi a zgomotului la ambele urechi în canalul 2.

Butoanele **dB HL Increase** (Creştere dB HL) şi **Decrease** (Reducere) permit creşterea şi reducerea intensităţilor la canalele 1 şi 2.

Tastele săgeţi de pe tastatura computerului pot fi utilizate pentru creşterea/reducerea intensităţilor canalului 1.

Butoanele PgUp şi PgDn de pe tastatura computerului pot fi utilizate pentru creşterea/reducerea intensităţilor canalului 2.

Butoanele **Stimuli** sau **attenuator** (atenuator) se aprind în momentul în care mouse-ul trece pe deasupra şi arată prezentarea activă a unui stimul.

Un clic dreapta cu mouse-ul în zona Stimuli va stoca un nivel de prag fără răspuns. Un clic stânga cu mouse-ul în zona Stimuli va stoca nivelul de prag la poziţia curentă.

Stimularea canalului 1 poate fi obţinută, de asemenea, apăsând bara de spaţiu sau tasta Ctrl din stânga, de pe tastatura computerului.

De asemenea, stimularea canalului 2 se poate realiza prin apăsarea tastei Ctrl din dreapta, de pe tastatura computerului.

Mişcările mouse-ului din zona Stimuli atât pentru canalul 1, cât şi pentru canalul 2 pot ignorate în funcție de configurare.

Zona **Frequency and Intensity display** (Afişarea frecvenţei şi a intensităţii) arată ce este prezentat în momentul respectiv. În partea stângă este prezentată valoarea dB HL pentru canalul 1 şi în partea dreaptă pentru canalul 2. În centru este afişată frecvenţa.

Observaţi că setarea butonului rotativ dB se va aprinde intermitent dacă încercaţi să măriţi volumul dincolo de intensitatea maximă disponibilă.

**Frequency increase/decrease (Crestere/reducere frecventă) crește,** respectiv reduce frecvența. Acest lucru poate fi obținut, de asemenea, utilizând săgețile stânga și dreapta de pe tastatura computerului.

**Stocarea** nivelurilor de prag pentru canalul 1 se realizează apăsând **S** sau făcând clic stânga cu mouse-ul pe butonul Stimuli al canalului 1. Stocarea unui nivel de prag fără răspuns se poate realiza apăsând **N** sau făcând clic dreapta cu mouse-ul pe butonul Stimuli al canalului 1.

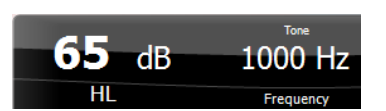

Stimuli

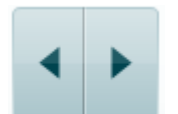

 $R+L$ 

Stimuli

## MIMMM

**Stocarea** nivelurilor de prag pentru canalul 2 este disponibilă atunci când canalul 2 nu este canalul cu mascare. Se realizează apăsând **<Shift> S** sau făcând clic stânga cu mouse-ul pe butonul Stimuli al canalului 2. Stocarea unui nivel de prag fără răspuns se poate realiza apăsând **<Shift> N** sau făcând clic dreapta cu mouse-ul pe atenuatorul canalului 2.

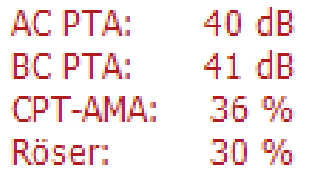

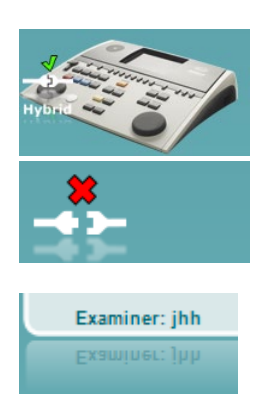

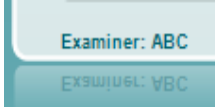

**AC PTA:** media tonală pentru conductibilitatea aerului este calculată pe baza frecvențelor setate pentru calcul din setările tonale. **BC PTA:** media tonală pentru conductibilitatea osoasă este calculată pe baza frecvențelor setate pentru calcul din setările tonale. **CPT-AMA:** Când este activată în setările tonale, este afișată CPT-AMA europeană. CPT-AMA este folosită ca o medie, indicând gravitatea hipoacuziei.

**Rôser:** Punctaj PTA calculat bazat pe publicația Röser din 1980

**Imaginea cu indicaţii hardware** arată dacă a fostconectat hardwareul. **Simulation mode** (Modul simulare) este indicat atunci când se utilizează software-ul fără hardware.

Când deschideți suita, sistemul va căuta automat hardware-ul.

**Examiner** (Examinator) arată clinicianul care testează pacientul în momentul respectiv. Examinatorul este salvat împreună cu o sesiune şi se poate tipări împreună cu rezultatele.

Pentru fiecare examinator, se înregistrează modul de configurare a suitei în ceea ce privește utilizarea spațiului de pe ecran. Examinatorul va constata că suita porneşte având acelaşi aspect ca la ultima utilizare a software-ului. De asemenea, un examinator poate selecta protocolul care trebuie selectat la pornire (făcând clic dreapta cu mouse-ul în lista de selectare a protocoalelor).

## ullmonul

#### **6.6.2 AUD – configurarea pictogramei**

Configurarea Pictogramei permite utilizatorului să afișeze doar pictograma relevantă în bara de navigare în partea dreaptă a ecranului AUD.

**Mergeți la AUD module │Menu │ Setup │Enable/disable Icons (Modul AUD │Meniu │ Configurare │Activare/dezactivare Pictograme)**

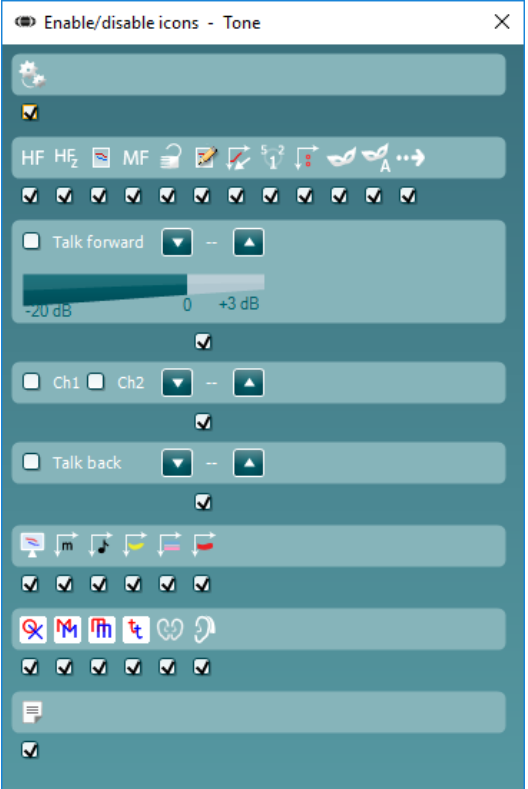

## wllwww

#### **6.6.3 Utilizarea ecranului vocal**

Următoarea sectiune descrie elementele ecranului vocal, suplimentare față de ecranul tonal:

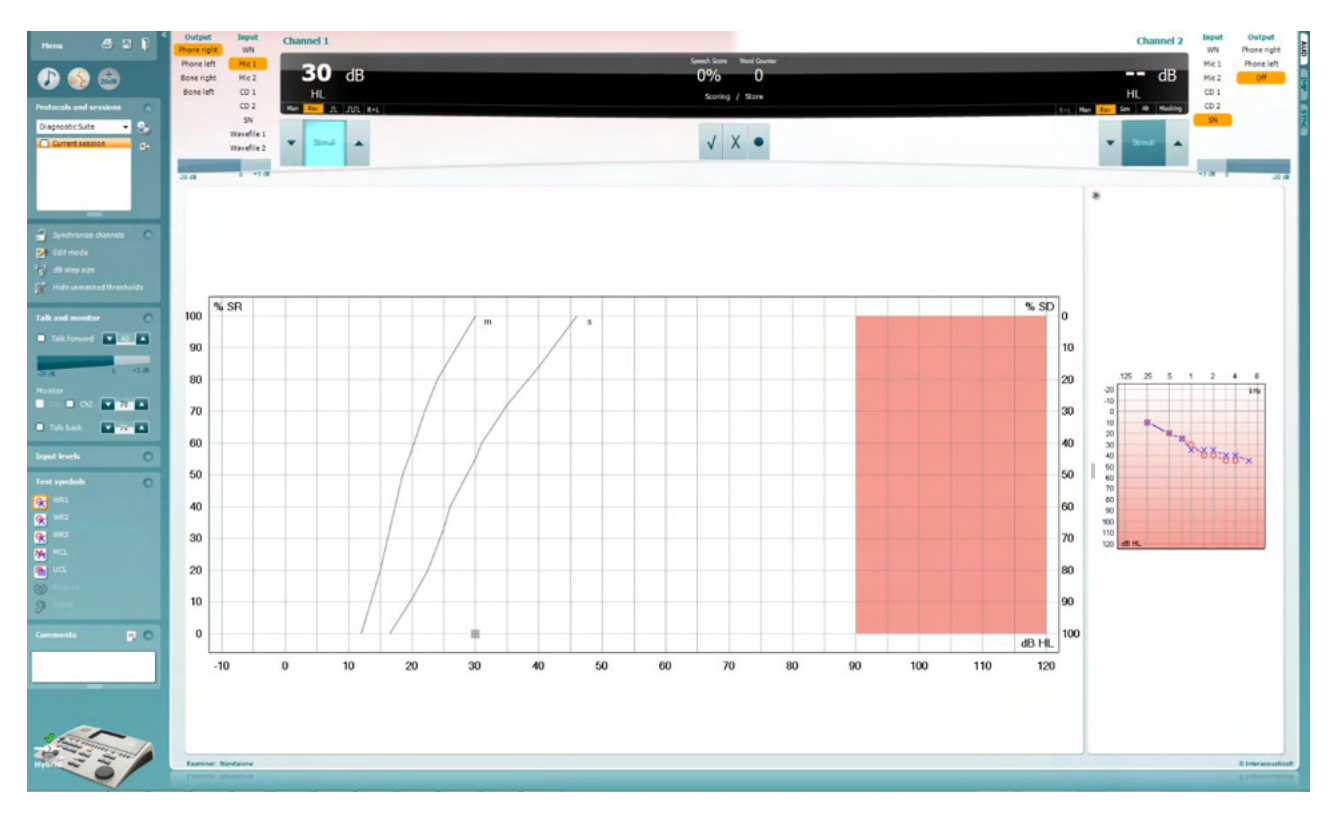

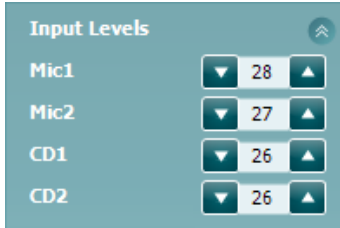

Glisoarele **Input levels** (Niveluri de intrare) permit reglarea nivelului de intrare la 0 VU pentru intrarea selectată. Aceasta asigură calibrarea corectă pentru Mic1, Mic2, CD1 şi CD2.

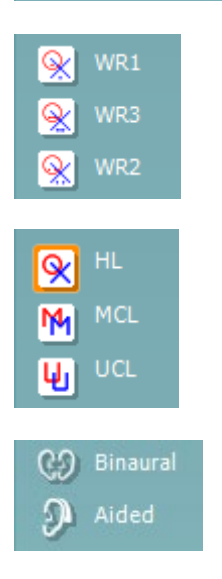

**WR1**, **WR2** şi **WR3** (Word Recognition (Recunoaştere cuvinte)) permit selectarea diferitelor configurări pentru listele vocale, definite în protocolul selectat. Etichetele acestor liste, care apar împreună cu aceste butoane, pot fi de asemenea personalizate în configurarea protocolului.

Selectarea **HL, MCL şi UCL** setează tipurile de simboluri care sunt utilizate de audiogramă în momentul respectiv. HL înseamnă nivel de auz, MCL înseamnă nivelul cel mai confortabil, iar UCL înseamnă nivel neconfortabil.

Fiecare tip de măsurătoare este salvat sub forma unei curbe separate.

Funcţiile **Binaural** (Biauricular) şi **Aided** (Asistat) arată dacă testul se efectuează biauricular sau în timp ce pacientul poartă proteză auditivă. Această caracteristică este activă numai în ecranul Speech Audiometry (Audiometrie vocală).

## Manan

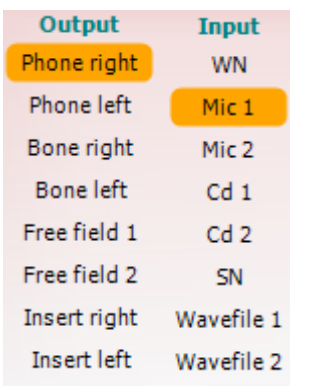

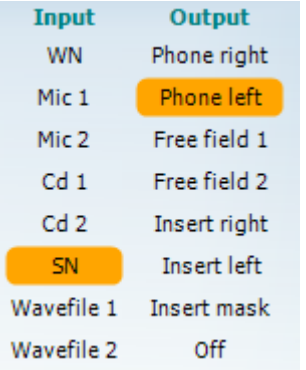

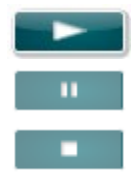

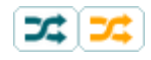

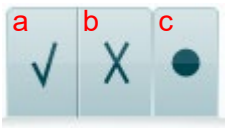

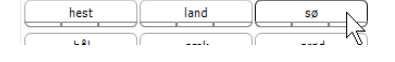

Lista **Output** (Ieşire) pentru canalul 1 oferă opţiunea de testare prin intermediul traductorilor doriţi. Reţineţi că sistemul va arăta numai traductorii calibrati.

Lista **Input** (Intrare) pentru canalul 1 oferă opțiunea de selectare zgomot alb (WN), zgomot de voce (SN), microfon 1 sau 2 (Mic1 şi Mic2), CD1, CD2 şi fişier wave.

Rețineți că atenuarea fundalului se realizează în funcție de partea selectată, roşu pentru dreapta şi albastru pentru stânga.

Lista **Output** (Iesire) pentru canalul 1 oferă opțiunea de testare prin intermediul traductorilor doriţi. Reţineţi că sistemul va arăta numai traductorii calibrati.

Lista **Input** (Intrare) pentru canalul 2 oferă opţiunea de selectare zgomot alb (WN), zgomot de voce (SN), microfon (Mic1 şi Mic2), CD1, CD2 şi fişier wave.

Rețineți că atenuarea fundalului se realizează în funcție de partea selectată, roşu pentru dreapta, albastru pentru stânga şi alb pentru oprit.

**Redare:** Apăsați redare pentru a porni pista cu materialul vocal

**Pauză:** Apăsați pauză pentru a pune în pauză pista cu materialul vocal

**Stop:** Apăsați stop pentru a opri pista cu materialul vocal

**Aleatoriu:** Apăsați aleatoriu pentru a reda pista vocală în ordine aleatorie. Când este activată aleatorizarea, pista va fi ordonată aleatoriu când se apasă redare.

Simbolul aleatorizare este accentuat cu galben atunci când aleatorizarea este activă. Dacă este activată implicit în configurarea protocolului, acest lucru este indicat cu un cadru galben în jurul butonului.

- **Evaluarea vocii:** a) **Corect:** Un clic cu mouse-ul pe acest buton va stoca cuvântul ca fiind repetat corect. De asemenea, puteţi face clic pe tasta săgeată **Stânga** pentru a-l stoca drept corect.
	- b) **Incorect:** Un clic cu mouse-ul pe acest buton va stoca cuvântul ca fiind repetat incorect. De asemenea, puteţi face clic pe tasta săgeată **Dreapta** pentru a-l stoca drept incorect.
	- **c) Stocare:** Un clic cu mouse-ul pe acest buton va **stoca** nivelul de prag al vocii în graficul pentru voce. De asemenea, un punct poate fi stocat apăsând **S**.

Pentru a porni lista cu un cuvânt de la mijlocul listei, apăsați cuvântul și apăsați după aceea pe redare.

## WIMMM

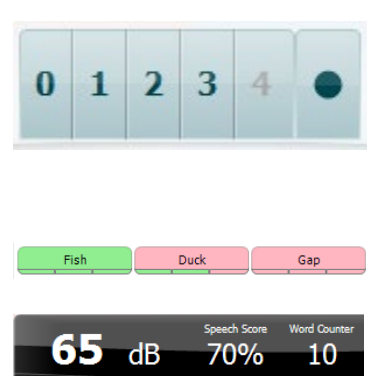

- **Evaluarea fonemului:** a) **Evaluarea fonemului:** Dacă este selectată evaluarea fonemului în configurarea AC440, faceţi clic cu mouse-ul pe numărul corespunzător pentru a indica scorul fonemului. De asemenea, puteţi face clic pe tasta **Up** (Sus) pentru a stoca drept corect şi pe tasta **Down** (Jos) pentru a stoca drept incorect.
	- b) **Stocare:** Un clic cu mouse-ul pe acest buton va stoca nivelul de prag al vocii în graficul pentru voce. De asemenea, un punct poate fi stocat apăsând **S**.

Când cuvântul este punctat cu ajutorul fonemelor, numărul de foneme corecte din cuvânt va apărea sub cuvânt.

**Frequency and Speech score display (Afisarea frecventei și a scorului** vocal) arată ce este prezentat în momentul respectiv.În partea stângă este afişată valoarea dB pentru canalul 1, iar în partea dreaptă pentru canalul 2.

În centrul *Scorului vocal* curent în %, iar *Contorul de cuvinte* monitorizează numărul de cuvinte prezentate pe durata testului.

#### WR1 SRT  $(s) = 46.3$  dB WR weighted 80%

**Show calculated SRT in graph mode** (Afișează SRT calculat în modul grafic) atunci când este activat în configurarea vocii, punctajul SRT poate fi calculat în funcție de curba WR înregistrată.

**WR weighted** (WR median) calculează un punctaj bazat pe publicația Boenninghaus u. Röser din 1973

## wllwww

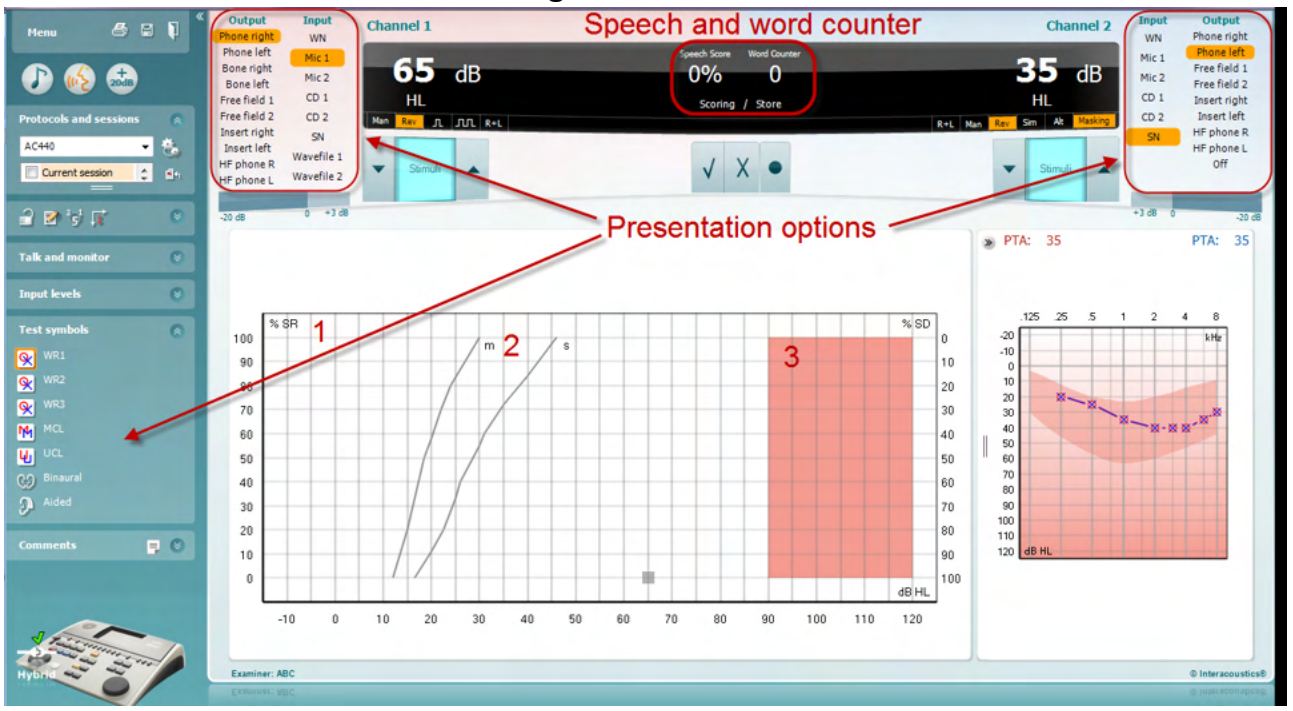

#### **6.6.4 Audiometrie vocală în modul grafic**

Setările de prezentare în mod grafic de la "Test Symbols" (Simboluri test) și din opțiunile de prezentare (Ch1 şi Ch2) din partea superioară a ecranului arată unde puteţi modifica parametrii testului în timpul testării.

1) **Graficul:** Curbele graficului vocal înregistrat vor fi afişate pe ecran.

Axa X arată intensitatea semnalului vocal, iar axa Y arată scorul în procente.

De asemenea, scorul apare pe afişajul negru din partea superioară a ecranului, împreună cu un contor de cuvinte.

- 2) **Curbele normative** ilustrează valorile normale pentru materialul vocal **S** (o Singură silabă), respectiv **M** (mai Multe silabe). Curbele pot fi editate în funcție de preferințele individuale în configurarea AC440.
- 3) **Zona umbrită** ilustrează intensitatea maximă pe care o permite sistemul. Butonul *Extended Range +20 dB* (Interval extins +20 dB) poate fi apăsat pentru a.merge la o intensitate mai mare. Intensitatea sonoră maximă este determinată de calibrarea traductorului.

## whenhand

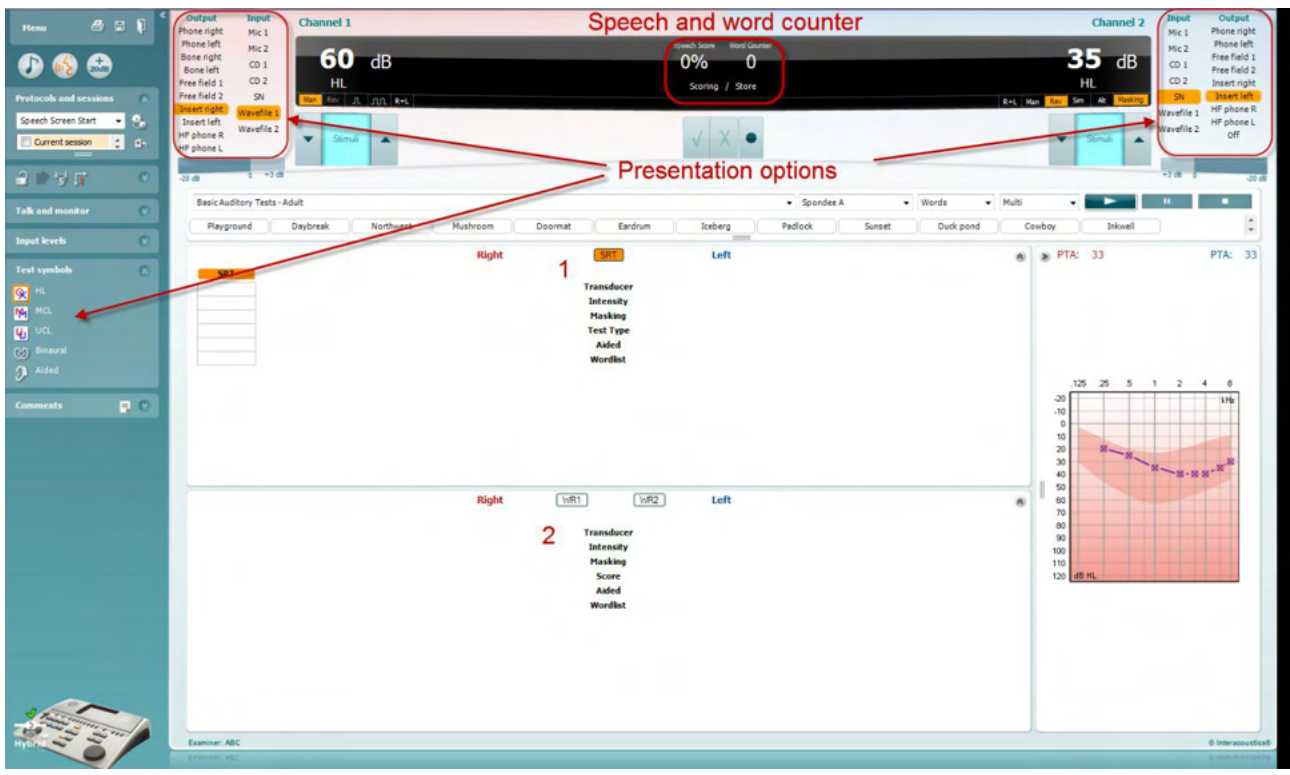

#### **6.6.5 Audiometrie vocală în modul tabelar**

Modul tabelar AC440 constă din două tabele:

- 1) Tabelul **SRT** (Speech Reception Threshold) (Nivel de prag de recepţie vocală). Când testul SRT este activ, acest lucru este indicat cu portocaliu
- 2) Tabelul **WR** (Word Recognition) (Recunoaştere cuvinte). Când WR1, WR2 sau WR3 este activ, eticheta corespunzătoare va fi de culoare portocalie WR1

## willmonul

#### **Tabelul SRT**

Tabelul SRT (Speech Reception Threshold table) (Tabel pentru nivelul de prag de recepţie vocală) permite măsurarea mai multor SRT utilizând diferiţi parametri de test, de exemplu *Transducer* (Traductor)*, Test Type*  (Tip test)*, Intensity* (Intensitate), *Masking* (Mascare) şi *Aided* (Asistat).

Dacă se modifică *Transducer* (Traductor), *Masking* (Mascare) şi/sau *Aided* (Asistat) şi se repetă testul, în tabelul SRT va apărea o intrare SRT suplimentară. Aceasta permite afişarea mai multor măsurători SRT în tabelul SRT.

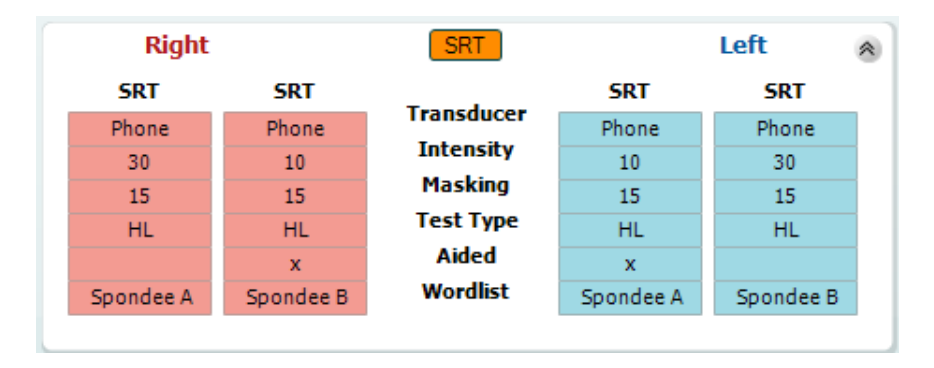

#### **Tabelul WR**

Tabelul de recunoaştere a cuvintelor (WR) permite măsurarea mai multor scoruri WR utilizând diferiţi parametri (de exemplu *Transducer* (Traductor), *Test Type* (Tip test), *Intensity* (Intensitate), *Masking*  (Mascare) and *Aided* (Asistat)).

Dacă se modifică Transducer (Traductor), Masking (Mascare) şi/sau Aided (Asistat) şi se repetă testul, în tabelul WR va apărea o intrare WR suplimentară. Aceasta permite afişarea mai multor măsurători WR în tabelul WR.

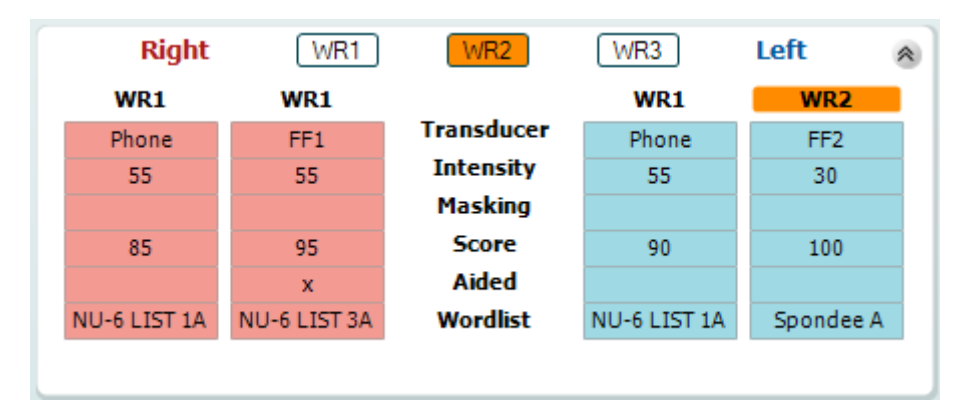

## Manan

#### **Opţiunile Binaural (Biauricular) şi Aided (Asistat)**

Pentru a efectua teste vocale biauriculare:

- 1. Faceţi clic pe SRT sau WR pentru a alege testul care urmează să fie efectuat biauricular
- 2. Asigurati-vă că traductorii sunt configurați pentru testare biauriculară. De exemplu, introduceți Dreapta în canalul 1 şi Stânga în canalul 2
- 3. Faceți clic pe C<sub>2</sub> Binaural
- 4. Începeți testul; când rezultatele sunt stocate, vor apărea ca rezultate biauriculare

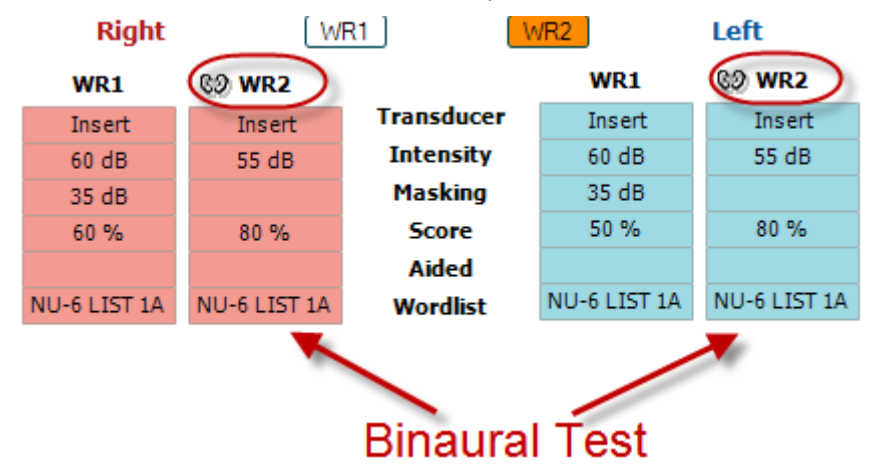

Pentru a efectua un test asistat:

- 1. Selectaţi traductorul dorit. De regulă, testarea asistată se efectuează în Câmp liber. Cu toate acestea, în anumite condiţii, ar putea fi posibilă testarea instrumentelor auditive CIC introduse profund sub căşti, testare care va afişa rezultate specifice urechii
- 2. Faceţi clic pe butonul Aided (Asistat)
- 3. Faceţi clic pe butonul Binaural (Biauricular) dacă testul se efectuează în Câmp liber, astfel încât rezultatele să fie stocate pentru ambele urechi în acelaşi timp
- 4. Efectuati testul; rezultatele vor fi stocate apoi ca asistate, afisându-se pictograma Aided (Asistat)

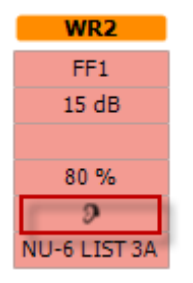

## Manan

#### **6.6.6 Managerul de scurtături pentru tastatura computerului**

Diagnostic suite are un set implicit de comenzi rapide definite în prezentare (consultați anexa 1). Pentru a modifica comenzile rapide, folosiți Managerul de comenzi rapide pentru computer. Pentru a accesa Managerul de comenzi rapide pentru computer:

**Mergeţi la AUD module │Menu │ Setup │PC Shortcut Keys (Modul AUD │Meniu │ Configurare │Taste de scurtături PC)**

#### **Sau prin folosirea combinațiilor de taste cu comenzi rapide: Alt + Ctrl + Shift + S**

Pentru a vizualiza scurtăturile implicite, faceți clic pe elementele coloanei din partea stângă (Common 1, Common 2, Common 3 etc.)

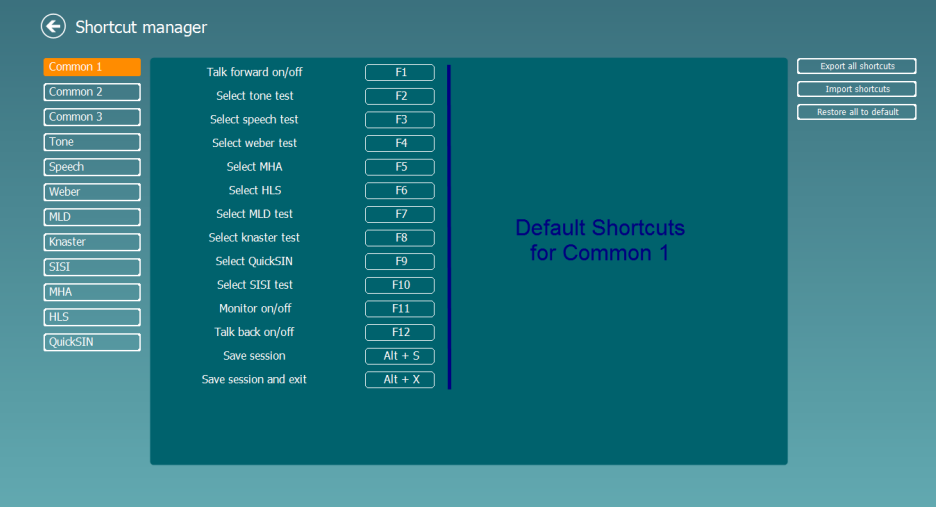

Pentru a personaliza o comandă rapidă, faceți click pe coloana din mijloc și adăugați comanda rapidă personalizată în câmpul din dreapta ecranului. Rețineți că o comandă rapidă nu poate fi activată dacă a fost deja atribuită unei alte funcții

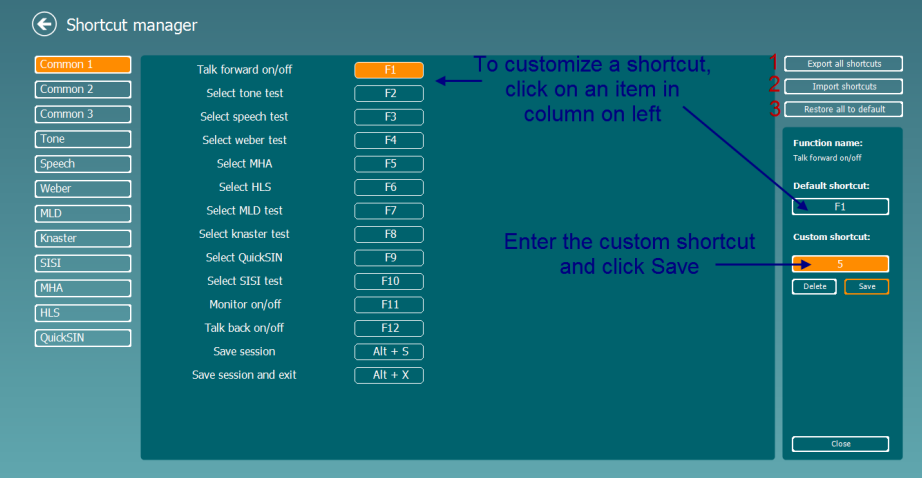

- 1. **Export all shortcuts** (Exportă toate scurtăturile): Utilizaţi această funcţie pentru a salva scurtăturile personalizate şi a le transfera pe alt computer
- 2. **Import shortcuts** (Importă scurtături): Utilizați această funcție pentru a importa scurtăturile care au fost exportate deja de pe alt computer
- 3. **Restore all defaults** (Restaurarea tuturor scurtăturilor implicite): Utilizaţi această funcţie pentru a readuce toate scurtăturile computerului la setările implicite din fabrică

## **7 Ecranele pentru teste speciale**

#### **7.1 Weber**

Testul Weber face diferența dintre hipoacuzia conductivă și cea neurosenzorială cu ajutorul unui traductor osos. Folosiți indicațiile pentru a arăta locul unde este perceput tonul. Dacă pacientul aude tonul mai bine în urechea mai slabă, hipoacuzia este conductivă, iar dacă tonul este auzit mai bine în urechea mai bună, pierderea auditivă este neurosenzorială la frecvența respectivă.

- 
- 1) Deschideți AUD și intrați în ecranul Weber selectând **Menu | Tests | Weber** (**Meniu | Teste | Weber)**
- 2) Selecțiile de Intrare și Ieșire pentru **canalul 1/canalul 2** sunt fixate la *Ton* și *Os*. 3) Puneți traductorul osos pe fruntea pacientului și instruiți-l să vă spună dacă tonurile prezentate sunt auzite mai bine în *Dreapta, Stânga, Centru* sau *Nu este auzit* deloc.
- 4) Prezentați un ton cu 10 dB deasupra celui mai slab prag BC folosind butoanele **dB HL Decrease/Increase** (**Creștere/Scădere dB HL)** de pe tastatura PC-ului. Puteți selecta dacă doriți un stimul **Tone (Ton)** sau **Warble (Vobulare**).
- 5) Așteptați răspunsul pacientului și faceți clic pe butonul corespunzător de deasupra graficului.

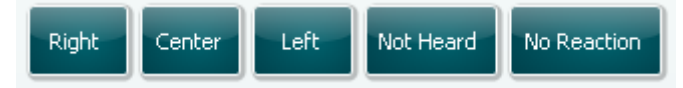

- 6) Dacă pacientul aude tonul mai bine în urechea mai slabă, hipoacuzia este conductivă, iar dacă tonul este auzit mai bine în urechea mai bună, pierderea auditivă este neurosenzorială la frecvența respectivă.
- 7) În timpul testării, frecvența și intensitatea pot fi ajustate manual (vedeți imaginea).
- 8) Salvați testul Weber făcând clic pe **Save (Salvare)**

## WIMMM

## **7.2 HLS**

HLS oferă o simulare a hipoacuziei prin intermediul căștilor audiometrice sau a căștilor de frecvență înaltă și este destinată în principal pentru membrii de familie ai persoanei cu probleme auditive. Este un instrument valoros deoarece hipoacuzia poate produce în multe familii frustrări și neînțelegeri. Cunoscând ceea ce înseamnă hipoacuzia ajută la înțelegerea situației prin care trece zilnic persoana cu probleme auditive.

#### **Procedura de testare:**

1) Deschideți AUD. Pentru a realiza consilierea HLS este necesară o audiogramă. Trebuie astfel să începeți realizând *Audiometria conducției aeriane* sau obținând o audiogramă veche din **List of historical sessions**(**Lista cu istoricul sesiunilor)**.

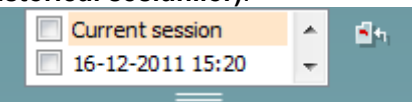

- 2) Atunci când este prezentă o audiogramă, intrați în ecranul HLS selectând **Menu | Tests | HLS** (**Meniu | Teste | HLS).**
- 3) Selectați căștile sau intrările din lista derulantă cu ieșirea **canalului 1**.
- 4) Selectați *CD, Microfon* sau *Fișiere wave* în lista derulantă cu intrarea canalului 1. Dacă alegeți CD, apăsați *redare* de pe CD player, iar dacă folosiți fișiere wave, acestea trebuie să fie deja încărcate în audiometru înainte de a putea fi folosite cu suita - redați-le din ecranul de jos.
- 5) Înainte de a pune casca pe urechile unui prieten sau rudă, explicați audiograma. Exemplificați ceea ce persoanele cu probleme de auz s-ar putea să nu mai audă, cum ar fi anumite sunete de voce sau alte sunete care s-ar putea să apară în mediul obișnuit de zi cu zi.
- 6) Se recomandă ca uneori să începeți sesiunea de simulare lăsând ruda să asculte la început semnalul de intrare cu auzul său natural. Aceasta ar avea un efect puternic atunci când se face comparația cu simularea.

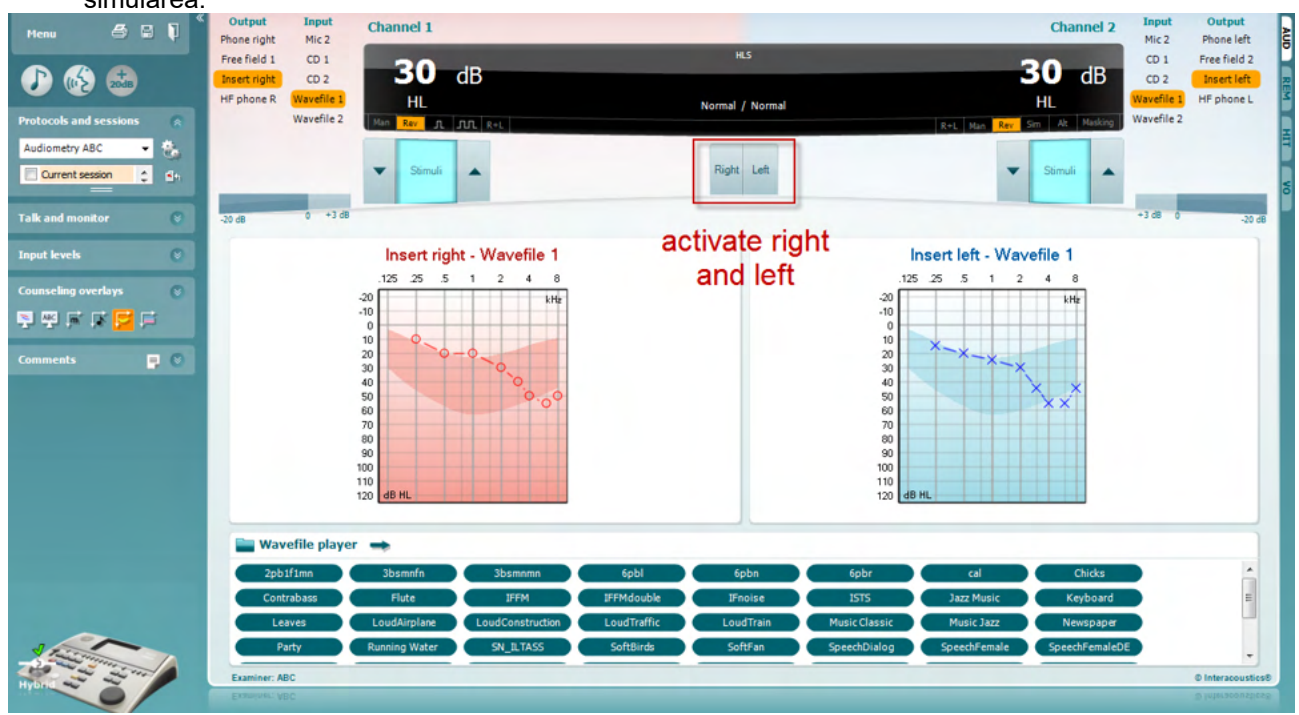

Începeți simularea făcând clic pe butoanele **Right (Dreapta)** și/sau **Left (Stânga)** corespunzătoare urechii care urmează să fie simulată. Textul de deasupra fiecărui buton se va schimba din *Normal* în *PORNIT*.

## ullmund

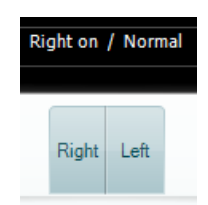

În timpul simulării este posibilă reglarea volumului semnalului folosind butoanele **dB HL Decrease/Increase (Creștere/Scădere dB HL) canalul 1/canalul 2**.

## womund

#### **7.3 MHA**

MHA este o procedură de simulare a protezei auditive care este alcătuită din trei filtre trece sus ce simulează proteza auditivă de -6 dB, -12 dB, -18 dB per octavă și un filtru HFE (Accent pe frecvențe înalte) echivalent cu -24 dB per octavă prin intermediul căștilor audiometrice. Acesta oferă o imagine de ansamblu a beneficiilor protezei auditive și a ceea ce s-ar putea obține cu ajutorul unor proteze auditive reglate corect. Filtrele pot fi activate individual pe ambele canale, permițând audiometrului să servească ca o proteză auditivă pe 2 canale.

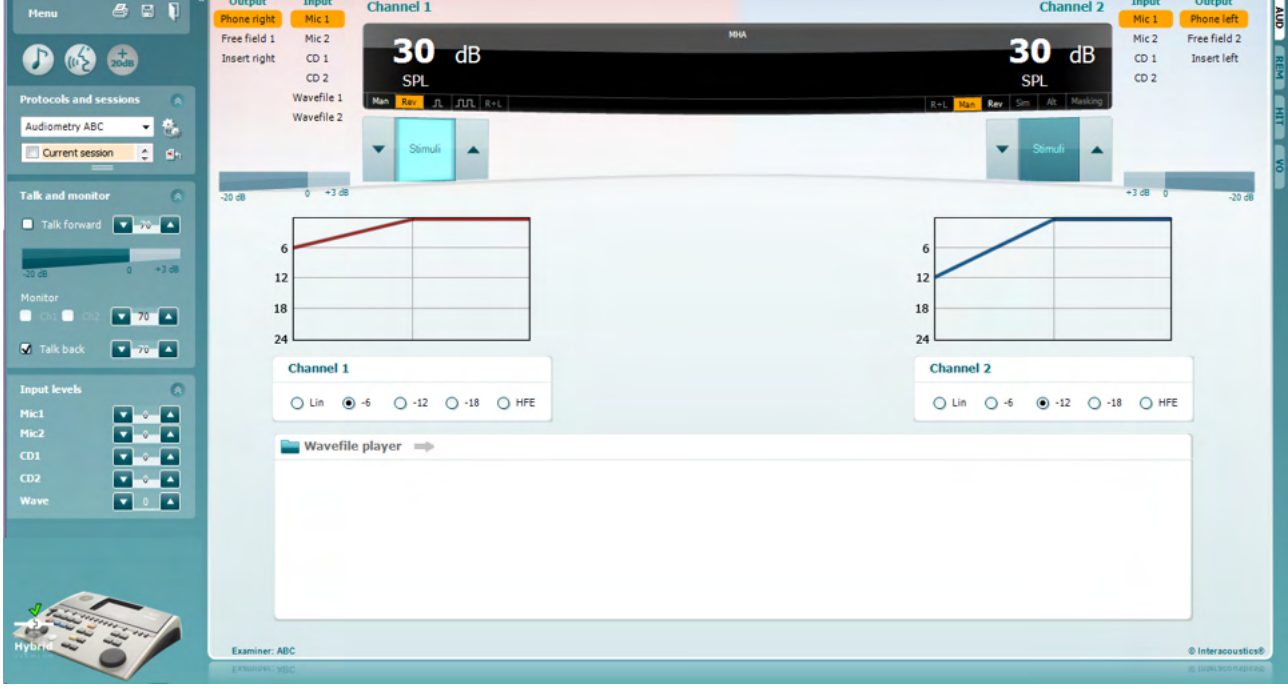

- 1) Deschideți AUD și intrați în ecranul MHA selectând **Menu | Tests | MHA** (**Meniu | Teste | MHA).**
- 2) Selectați căștile sau intrările din lista cu ieșirea **canalului 1**.
- 3) Selectați *CD, Microfon* sau *Fișier wave* în lista cu intrarea **canalului 1**. Dacă alegeți CD, apăsați *redare* de pe CD player, iar dacă folosiți fișiere wave, acestea trebuie să fie deja încărcate în audiometru înainte de a putea fi folosite cu suita - redați-le din ecranul de jos.
- 4) Filtrul MHA selectat poate fi vizualizat pe grafic. Comutați între filtre și observați efectul.<br>5) În timpul simulării este posibilă reglarea volumului semnalului folosind butoanele dB HL
- 5) În timpul simulării este posibilă reglarea volumului semnalului folosind butoanele **dB HL Decrease/Increase (Creștere/Scădere dB HL) canalul 1/canalul 2**.

## WIMMM

### **7.4 MLD**

MLD se referă la îmbunătățirea înțelegerii vorbirii în zgomot atunci când un ton este prezent în fază și, respectiv, în antifază. Acesta are ca scop evaluarea funcției auditive centrale, însă și modificările periferice pot influența MLD.

Sistemul auditiv are abilitatea de a percepe diferențele de timp în care un sunet ajunge la cele două urechi. Aceasta ajută localizarea sunetelor de frecvență joasă care ajung la ureche la momente diferite datorită duratei mai mari a lungimii de undă.

Aceasta este măsurată prin prezentarea simultană a unui semnal la 500 Hz întrerupt și a unui zgomot de bandă îngustă la 60 dB în ambele urechi în fază și prin aflarea pragului. După aceea, faza unuia dintre tonuri este inversată și pragul este găsit din nou. Îmbunătățirea sensibilității va fi mai mare în starea antifază. MLD egalizează diferența dintre pragurile în fază și în antifază sau, mai simplu, MLD poate fi definit ca diferența în dB dintre biauricular (sau monauricular) în starea de fază (SO NO) și o anumită stare biauriculară (de ex. Sπ NO sau SO Nπ).

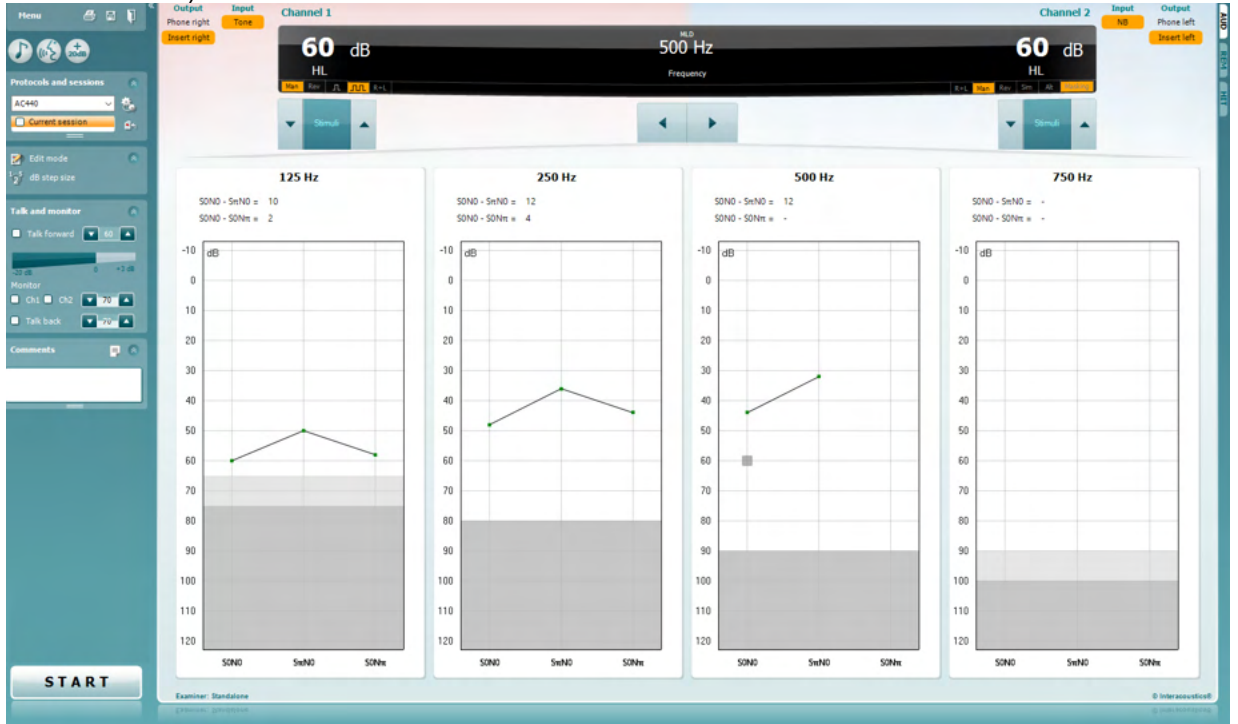

- 1) Deschideți AUD și intrați în ecranul MLD selectând **Menu | Tests | MLD (Meniu | Teste | MLD).**
- 2) Selectați casca sau intrările din lista cu ieșirea **canalului 1**.
- 3) Selectați frecvența pe care doriți să o testați; 250 Hz sau 500 Hz este un bun punct de plecare
- 4) Setați nivelul intensități la același nivel în ambele urechi (50, 60 sau 65 dB).
- 5) Apăsați **START** și semnalul va fi prezent în ambele urechi în fază (starea SoNo).
- 6) Realizați o căutare a pragului mascat. De obicei, pragul mascat pentru starea SoNo va fi egal cu nivelul de zgomot. Când ați stabilit un prag, faceți clic pe **Store (Stocare)** din zona Stimuli sau apăsați S pe tastatura PC-ului. După ce a fost stocată starea SoNo, cursorul va sări automat la starea SπNo la care semnalul este în antifază și zgomotul este încă în fază. Lăsând intensitatea zgomotului la același nivel, realizați un prag din nou, apăsați **Store (Stocare**) și cursorul va trece la SoNπ. Aici semnalul este în fază și zgomotul în fază inversată.
- 7) Stabiliți din nou pragul.<br>8) Apăsati **STOP** pentru a
- 8) Apăsați **STOP** pentru a încheia testul.
- 9) MLD va fi diferența dintre pragul stării nomofazice (SoNo) și pragul uneia dintre stările antifazice (SoNπ or SπNo)
- **10)** Salvați testul MLD făcând clic pe **Save (Salvare)**

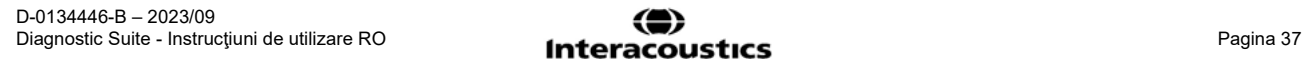

## WIMM

## **7.5 SISI**

SISI este conceput pentru a testa abilitatea de a recunoaște creșterea de 1 dB în intensitate în timpul unei serii de tonuri prezentate la 20 dB deasupra pragului tonal pentru frecvența de test. Acesta poate fi folosit pentru a diferenția între problemele cohleare și retrocohleare deoarece un pacient cu probleme cohleare va putea percepe creșterile de 1 dB, în timp ce un pacient cu probleme retrocohleare nu va putea face distincția.

- 1) Deschideți AUD și intrați în ecranul SISI selectând **Menu | Tests | SISI** (**Meniu | Teste | SISI).**
- 2) Selectați Ton sau Ton vobular în lista de intrare a **canalului 1**. Dacă este necesară mascarea, aceasta poate fi selectată din lista derulantă a intrării **canalului 2**.
- 3) Selectați căștile sau intrările din listele cu ieșirea **canalului 1/canalului 2**
- 4) Setați nivelul de intrare la 20 dB peste prag folosind butoanele **dB HL Decrease/Increase (Creștere/Scădere dB HL) canalul 1/canalul 2** sau **tastele săgeată** de pe tastatura PC-ului.

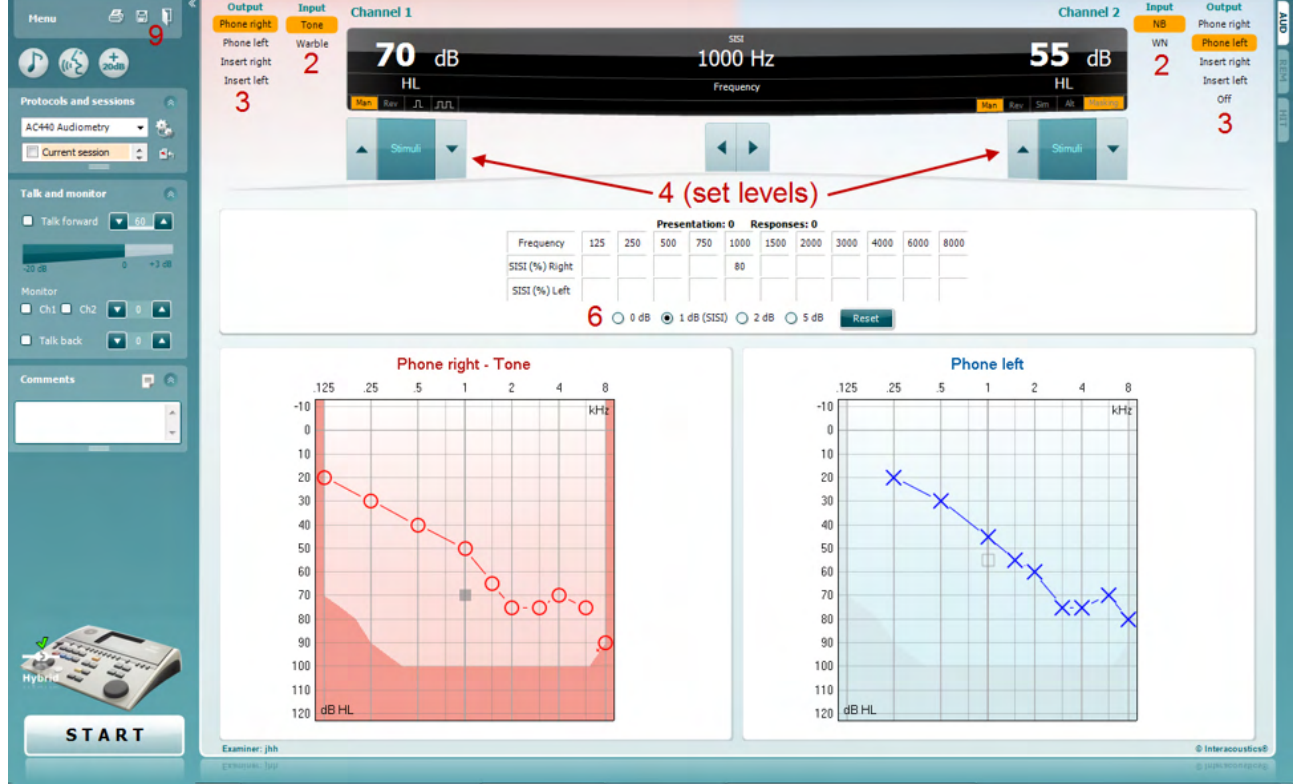

- 5) Explicați pacientului că acum va auzi mai multe tonuri. Dacă brusc unul dintre tonuri pare mai tare decât celelalte, butonul de răspuns trebuie apăsat imediat.
- 6) Selectați tipul preferat de test SISI. Setarea sistemului în trepte de *1 dB* este considerat a fi un SISI clasic. Dacă pacientul poate auzi aceste trepte și are punctaj mare, este probabilă o deteriorare a cohleei. Puteți alege și trepte de 0 dB, 2 dB sau 5 dB. Dacă pacientul nu reușește să obțină un punctaj ridicat la testul SISI, aceasta poate indica o deteriorare retro-cohleară.
- 7) Începeți testul apăsând pe **START**. În timpul testării, frecvența și intensitatea pot fi ajustate manual (vedeți imaginea). Sistemul va număra automat numărul de reacții de la pacient. Rețineți că sistemul are nevoie de 20 de prezentări pentru a calcula un scor SISI.
- 8) Apăsați **STOP** pentru a încheia testul.
- 9) Salvați testul SISI făcând clic pe **Save (Salvare)**

## WIMMM

#### **7.6 QuickSin**

Dificultățile de auz în situațiile cu zgomot de fundal este o nemultumire comună printre utilizatorii de proteze auditive. De aceea, măsurarea pierderii SNR (raportul pierdere semnal/zgomot) este importantă deoarece nu se poate aprecia corect capacitatea unei persoane de a înțelege vocea pe fundal de zgomot doar din audiograma tonală. Testul QuickSIN a fost dezvoltat pentru a oferi o estimare rapidă a pierderii SNR. Este prezentată o listă cu șase propoziții cu cinci cuvinte cheie per propoziție într-un zgomot de fundal. Propozițiile sunt redate la rapoarte semnal/zgomot pre-înregistrate care scad în trepte de 5-dB de la 25 (foarte simplu) la 0 (extrem de dificil). SNR-urile folosite sunt: 25, 20, 15, 10, 5 și 0 care cuprind de la performanță normală și până la probleme de grave auz pe fundal zgomotos. Pentru mai multe informații, consultați Studiul Etymotic QuickSIN*TM* Speech-in-Noise Test, versiunea 1.3.

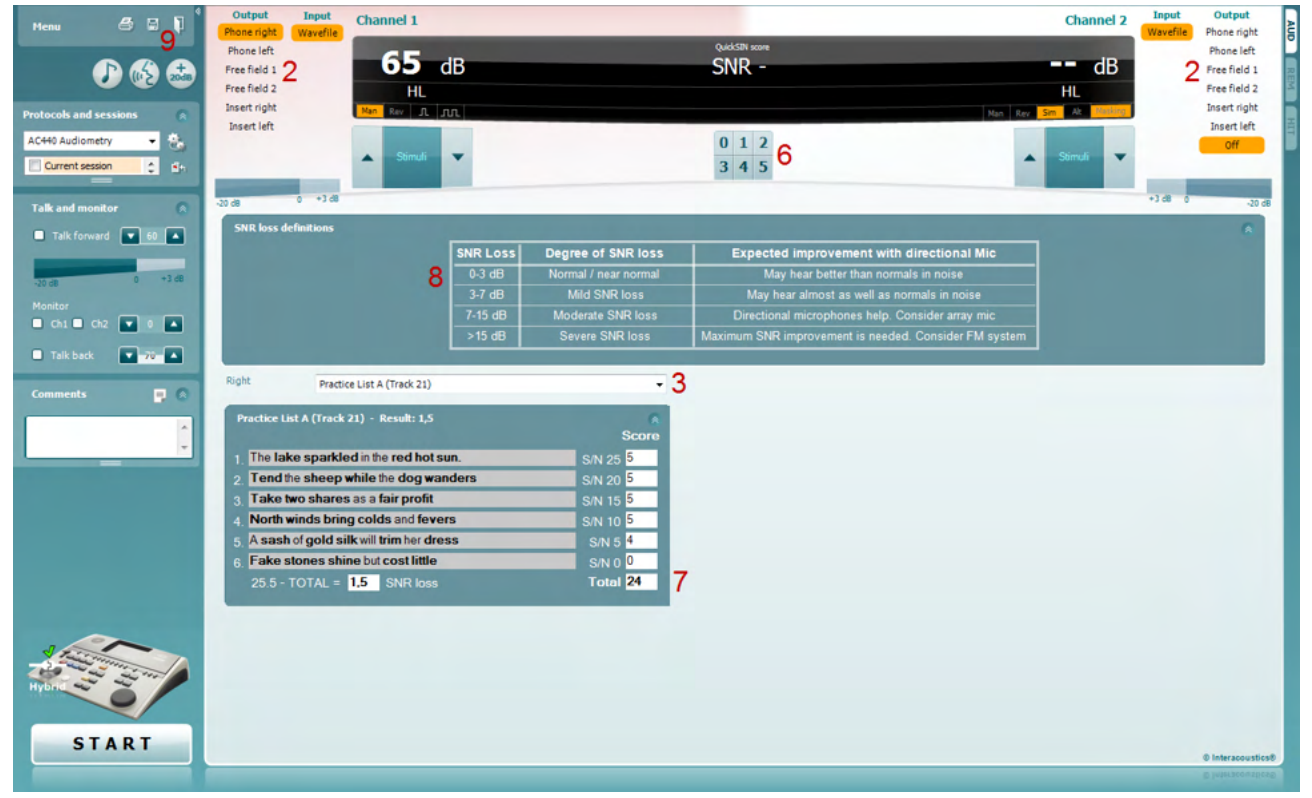

- 1) Deschideți AC440 și intrați în ecranul QuickSIN selectând **Menu | Tests | QuickSIN** (**Meniu | Teste | QuickSIN)**
- 2) Selectați nivelul ieșirii. Canalele sunt sincronizate pe majoritatea pistelor pentru a asigura obținerea unui nivel SNR corect. Retineți: Listele "Speech and Babble" (Voce și bâlbâială) nu sunt sincronizate și necesită ca utilizatorul să le modifice manual pentru a asigura o setare SNR corectă pentru test.
- 3) Selectați o listă din caseta derulantă corespunzătoare, de ex. "QuickSIN (Lista 2)".
- 4) Instruiți pacientul să repete întrebările și să încerce să ignore zgomotul pe care îl vor auzi prin căști.
- 5) Apăsați **START** pentru a începe testul
- 6) Numărul de cuvinte îngroșate pe care pacientul le repetă corect trebuie punctate făcând clic pe butoanele de punctare.
- 7) Când sunt marcate 6 propoziții, se va calcula punctajul total. Rețineți că dacă apăsați **Stop** înainte de a reda și puncta cele 6 propoziții din listă, nu se va calcula punctajul total.
- 8) Punctajul total poate fi comparat cu "definițiile de pierdere SNR".
- 9) Salvați testul QuickSIN făcând clic pe **Save (Salvare)**

## ulfunne

#### **Compararea în timp a punctajelor QuickSIN Asistate și Neasistate:**

Specialiștii medicali pot acum să compare punctajele SNR Asistate și Neasistate.

Pentru a vedea punctajele în vizualizare grafică, faceți clic pe pictograma grafic

## Margaret

#### **7.7 Diminuarea tonului**

Acesta este un test care vă ajută să identificați adaptarea sistemului auditiv (Carhart, 1957). Acesta implică măsurarea reducerii perceptuale în timp la un ton continuu. Aceasta poate indica o cauză cohleară sau neurală a surdității.

- 1. Este obținută Audiometria pacientului.
- 2. Pacientul este atunci instruit pentru a răspunde continuu la ton dacă îl aud și să nu răspundă pe măsură ce semnalul se diminuează/lipsește.
- 3. Testul este administrat cu un ton cu 5 dB sub pragul stabilit al subiectului și crescut după aceea în pași de 5 dB fără întrerupere până când subiectul răspunde. Imediat ce subiectul răspunde, sistemul începe cronometrarea (aceasta este afișată în imaginea de mai jos). Dacă tonul este auzit timp de un minut, atunci testul este oprit.

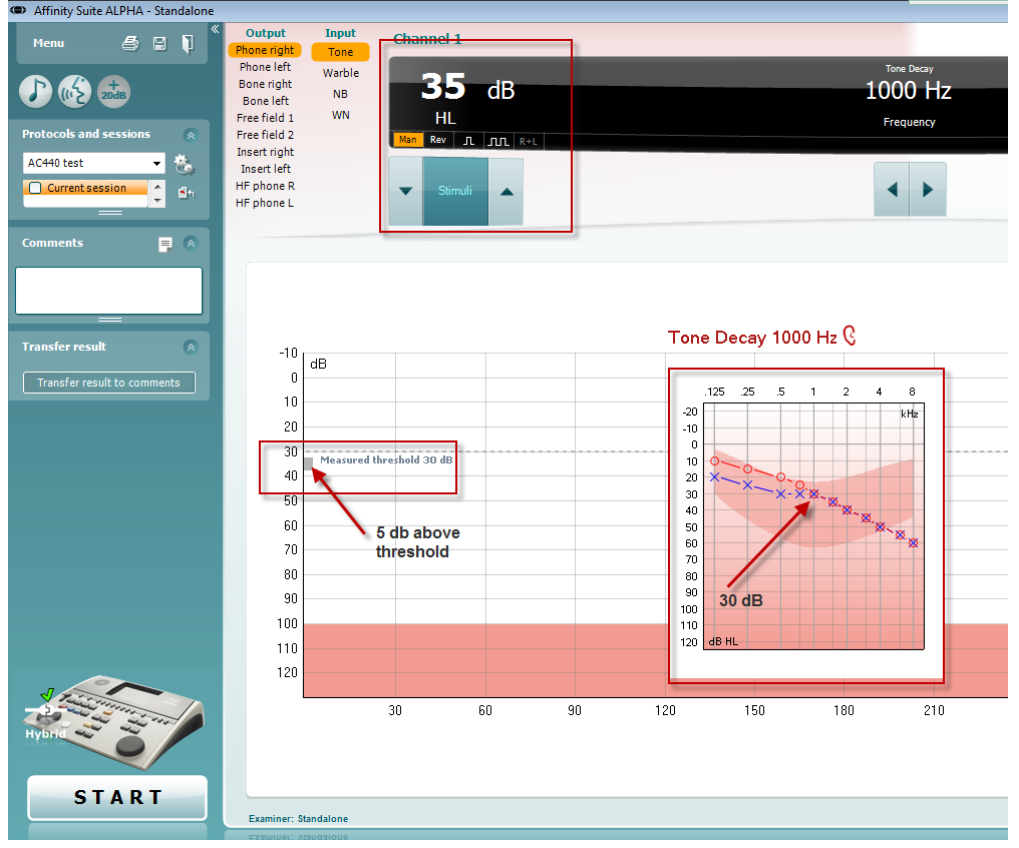

## wllwww

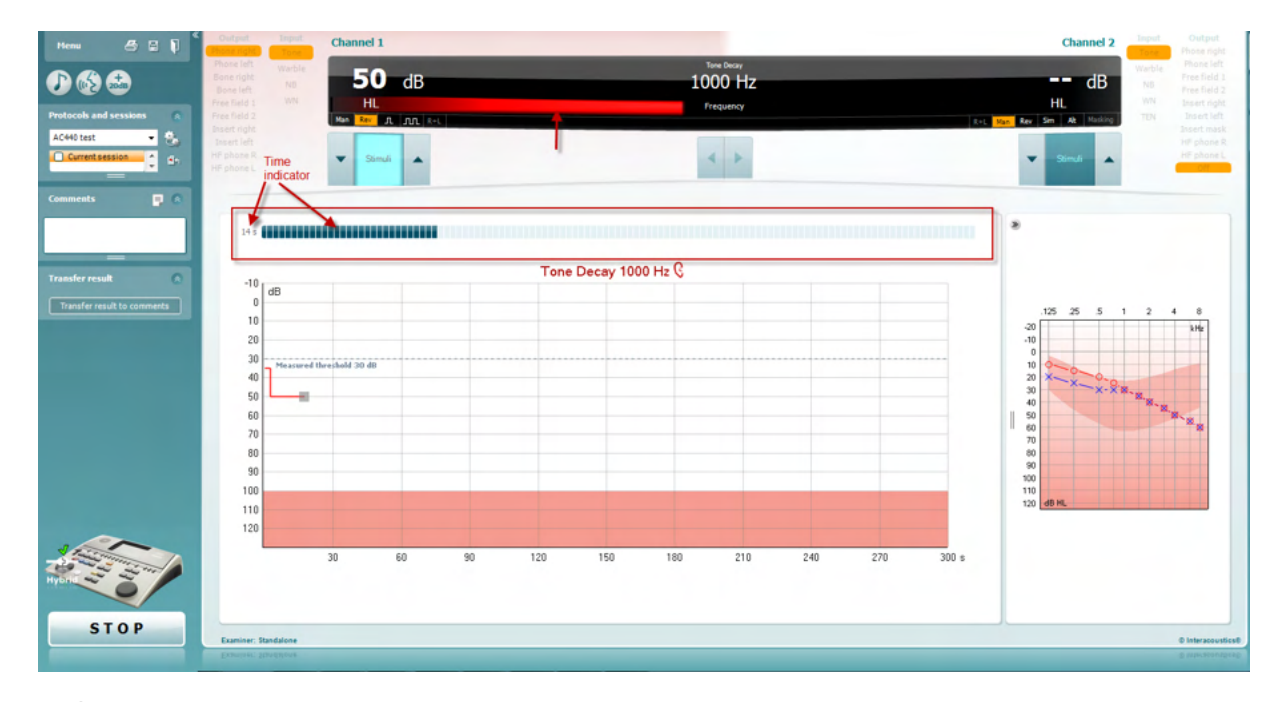

- 4. Însă dacă subiectul indică că nu mai aude tonul înainte de terminarea minutului, atunci intensitatea tonului este crescută cu 5 dB fără a întrerupe tonul, însă cronometrarea din partea de sus a ecranului este resetată.
- 5. Tonul continuă să fie crescut în pași de 5 dB până când este atinsă o intensitate care permite subiectului să perceapă tonul timp de un minut întreg. Valoarea diminuării care apare la fiecare nivel sugerează/indică valoarea diminuării arătate de subiect.
- 6. Pentru a economisi timp, Carhart (1957) a sugerat ca testul să fie încheiat dacă subiectul nu reușește să răspundă la 30 dB deasupra pragului.

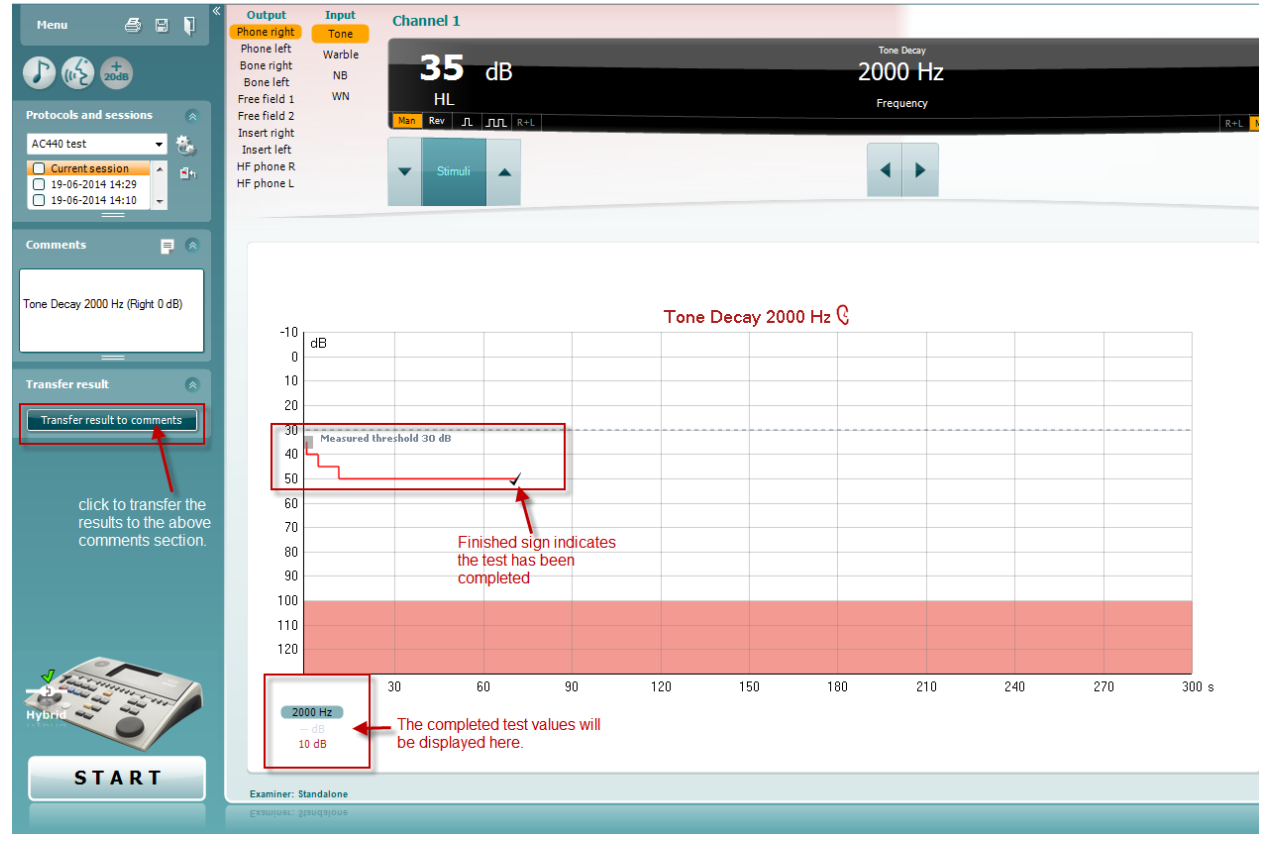

## whenhand

## **7.8 Hughson-Westlake**

Ecranul testului Hughson Westlake poate afișa datele Hughson-Westlake obținute pe audiometrele independente. Dacă nu există audiograma tonală, audiograma Hughson-Westlake va fi salvată în baza de date ca audiogramă tonală.

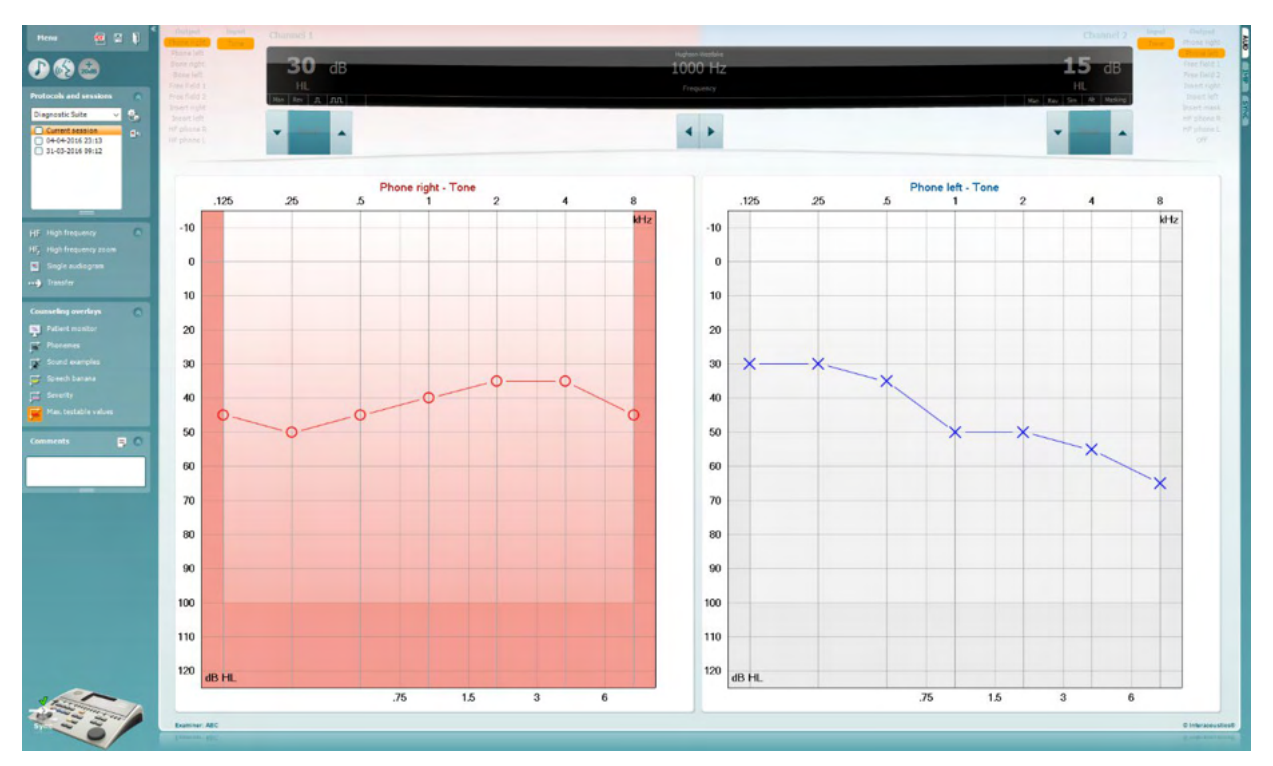

## whenhand

#### **7.9 Békésy**

Ecranul testului Békésy poate afișa datele Békésy obținute pe audiometrele independente. Dacă nu există audiograma tonală, audiograma Békésy va fi salvată în baza de date ca audiogramă tonală medie.

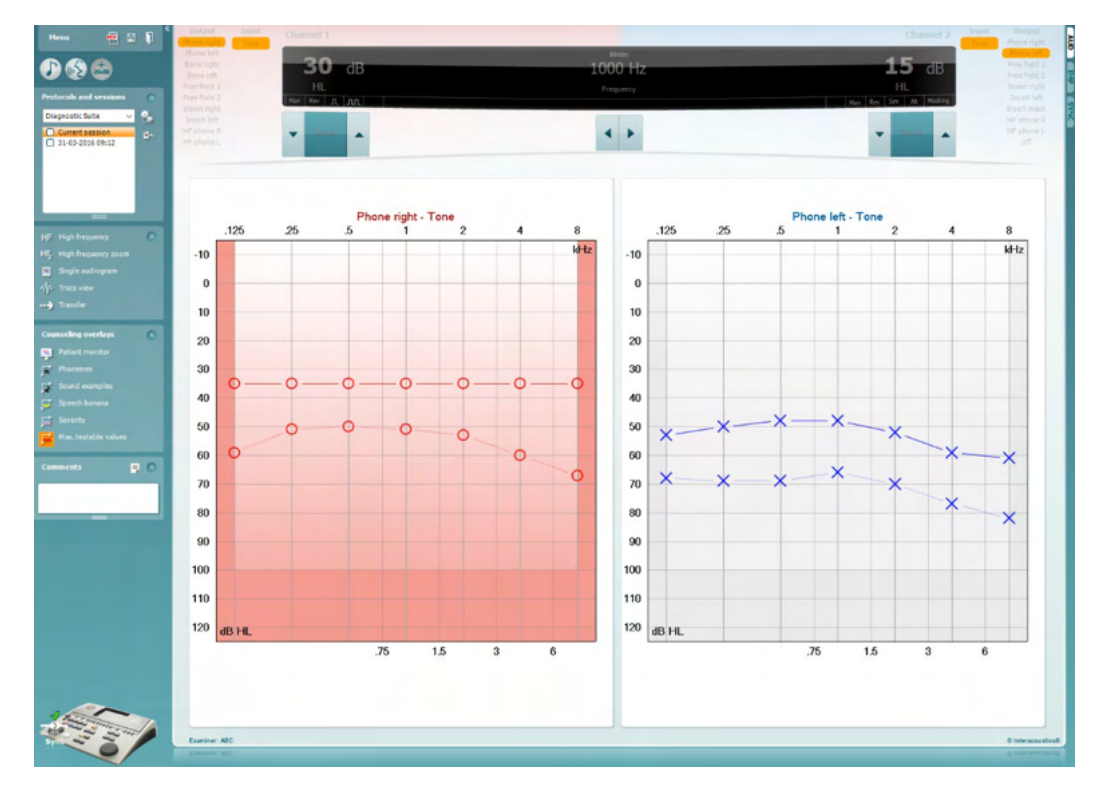

#### √/<sub>1</sub> Trace view

Comută între vizualizarea audiogramă și vizualizarea Traseu.

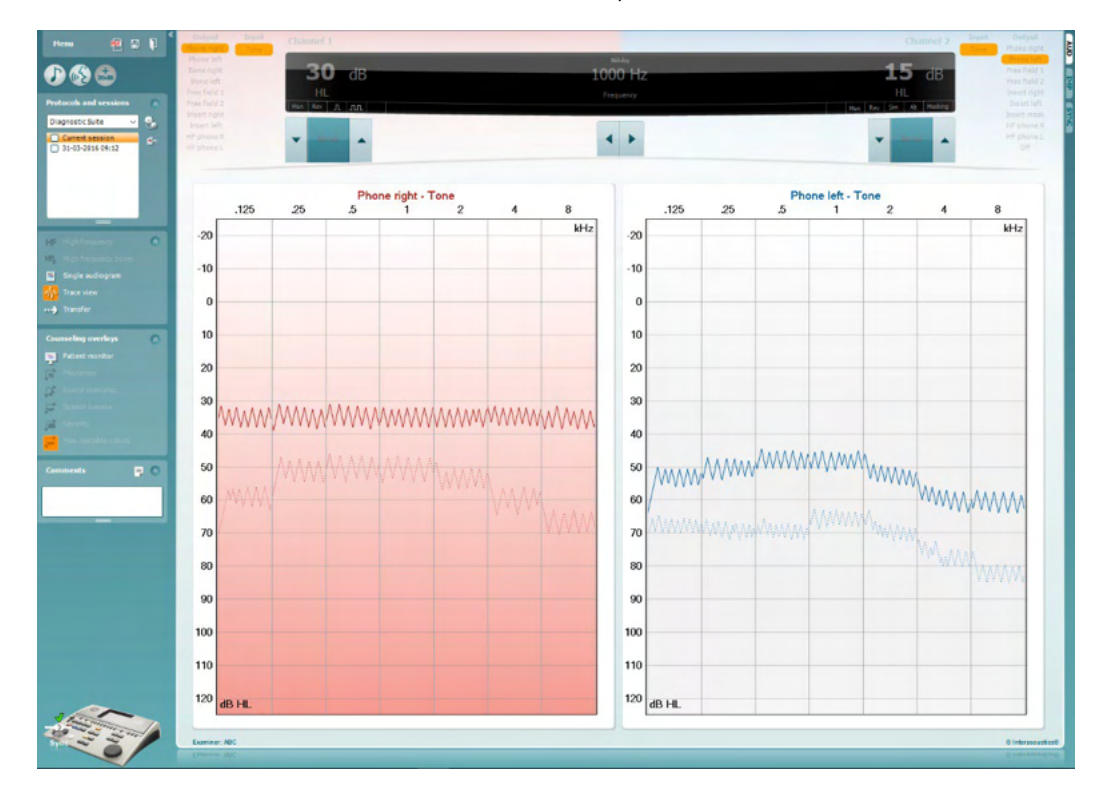

## WIMM

## **8 Utilizarea expertului de tipărire**

În Print Wizard (Expert de tipărire) aveţi opţiunea de a crea şabloane de tipărire personalizate care pot fi asociate cu protocoale individuale pentru tipărire rapidă. Print Wizard (Expert de tipărire) poate fi accesat în două moduri.

- a. Dacă doriți să utilizați un sablon pentru utilizare generală sau să selectați unul deja existent pentru tipărire: Mergeţi la **Menu/ File/Print Layout…** (Meniu/Fişier/Mod de prezentare tipărire...) atât la secțiunea AUD, cât și IMP.
- b. Dacă doriți să creați un sablon sau să selectați unul existent pentru a-l asocia cu un protocol AUD specific: Selectaţi un protocol specific şi apoi selectaţi **Menu | Setup | AC440 setup** (Meniu | Configurare | Configurare AC440). Selectaţi protocolul specific din meniul derulant şi selectaţi **Print Setup** (Configurare tipărire) din partea inferioară a ferestrei.

Acum se deschide fereastra **Print Wizard** (Expert de tipărire) şi vă prezintă următoarele informaţii şi funcţii:

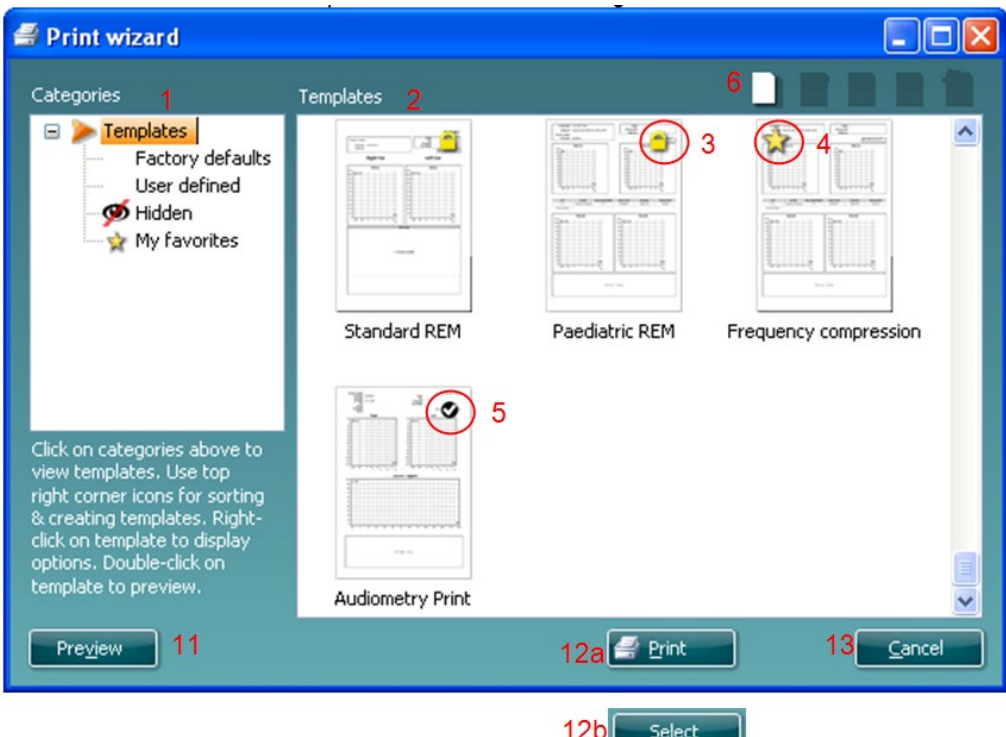

- 1. Sub **Categories** (Categorii) puteti selecta
	- **Templates** (Şabloane) pentru a afişa toate şabloanele disponibile
	- **Factory defaults** (Implicite din fabrică) pentru a afişa doar şabloanele standard
	- **User defined** (Definite de utilizator) pentru a afişa doar şabloanele personalizate
	- **Hidden** (Ascunse) pentru a afişa şabloanele ascunse
	- **My favorites** (Preferatele mele) pentru a afişa doar şabloanele marcate ca fiind preferate
- 2. Şabloanele disponibile din categoria selectată sunt afişate în zona de vizualizare **Templates** (Şabloane).

## MMMMM

- 3. Şabloanele implicite din fabrică se recunosc după pictograma cu lacăt. Acestea asigură mereu un şablon standard pentru a nu fi necesar să creaţi unul personalizat. Cu toate acestea, pentru a edita aceste şabloane implicite, ele trebuie salvate cu o denumire nouă. Şabloanele create/**User defined** (Definite de utilizator) pot fi setate ca fiind **Read-only** (Doar în citire) (afişând pictograma cu lacăt), făcând clic dreapta pe şablon şi selectând **Read-only** (Doar în citire) din lista derulantă. De asemenea, starea **Read-only** (Doar în citire) poate fi eliminată din şabloanele **User defined** (Definite de utilizator) urmând aceiaşi paşi.
- 4. Şabloanele adăugate la **My favorites** (Preferatele mele) sunt marcate cu o stea. Adăugarea şabloanelor la **My favorites** (Preferatele mele) permite vizualizarea rapidă a şabloanelor utilizate cel mai frecvent.
- 5. Şablonul care este ataşat la protocolul selectat când se intră în expertul de tipărire este recunoscut printr-o bifă.
- 6. Apăsaţi butonul **New Template** (Şablon nou) pentru a deschide un şablon nou necompletat.
- 7. Selectaţi unul dintre şabloanele existente şi apăsaţi butonul **Edit Template** (Editare şablon) pentru a modifica modul de prezentare selectat.
- 8. Selectaţi unul dintre şabloanele existente şi apăsaţi butonul **Delete Template** (Ştergere şablon) pentru a sterge sablonul selectat. Vi se va cere să confirmati că doriti să stergeți sablonul.
- 9. Selectați unul dintre sabloanele existente și apăsați butonul **Hide Template** (Ascundere sablon) pentru a ascunde şablonul selectat. Şablonul va fi vizibil acum doar dacă selectaţi **Hidden** (Ascunse) din secţiunea **Categories** (Categorii). Pentru a afişa din nou şablonul, selectaţi **Hidden** (Ascunse) din secţiunea **Categories** (Categorii), faceţi clic dreapta pe şablonul dorit şi selectaţi **View/Show** (Vizualizare/Arată).
- 10. Selectaţi unul dintre şabloanele existente şi apăsaţi butonul **My Favorites** (Preferatele mele) pentru a marca şablonul ca fiind preferat. Şablonul poate fi găsit acum rapid când este selectat **My Favorites** (Preferatele mele) din sectiunea **Categories** (Categorii). Pentru a elimina un sablon marcat cu o stea din My Favorites (Preferatele mele), selectati sablonul si apăsați butonul My **Favorites** (Preferatele mele).
- 11. Selectaţi unul dintre şabloane şi apăsaţi butonul **Preview** (Previzualizare) pentru a vizualiza pe ecran şablonul înainte de tipărire.
- 12. În funcţie de cum aţi ajuns la Print Wizard (Expert de tipărire), veţi avea opţiunea de a apăsa
	- a. **Print** (Tipărire) pentru a utiliza şablonul selectat pentru tipărire sau
	- Select (Selectare) pentru a dedica şablonul selectat protocolului de la care ati ajuns în Print Wizard (Expert de tipărire).
- 13. Pentru a ieşi din Print Wizard (Expert de tipărire) fără a selecta sau a modifica un şablon, apăsaţi **Cancel** (Anulare).

Dacă faceţi clic dreapta pe un anumit şablon, apare un meniu derulant care oferă o metodă alternativă de efectuare a opţiunilor descrise anterior:

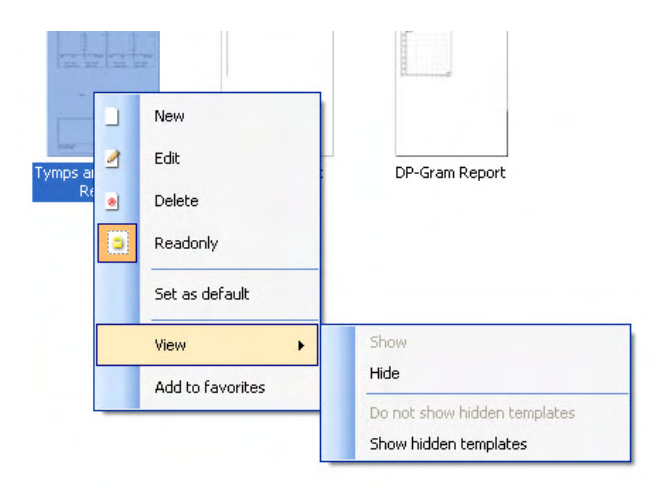

Pentru mai multe informatii legate de Print reports (Tipărirea rapoartelor) și Print Wizard (Expert de tipărire), consultați documentul Informații suplimentare sau Ghidul rapid pentru tipărirea rapoartelor la adresa [www.interacoustic](http://www.interacoustics.com/)s.com

## whenhand

#### Anexa 1

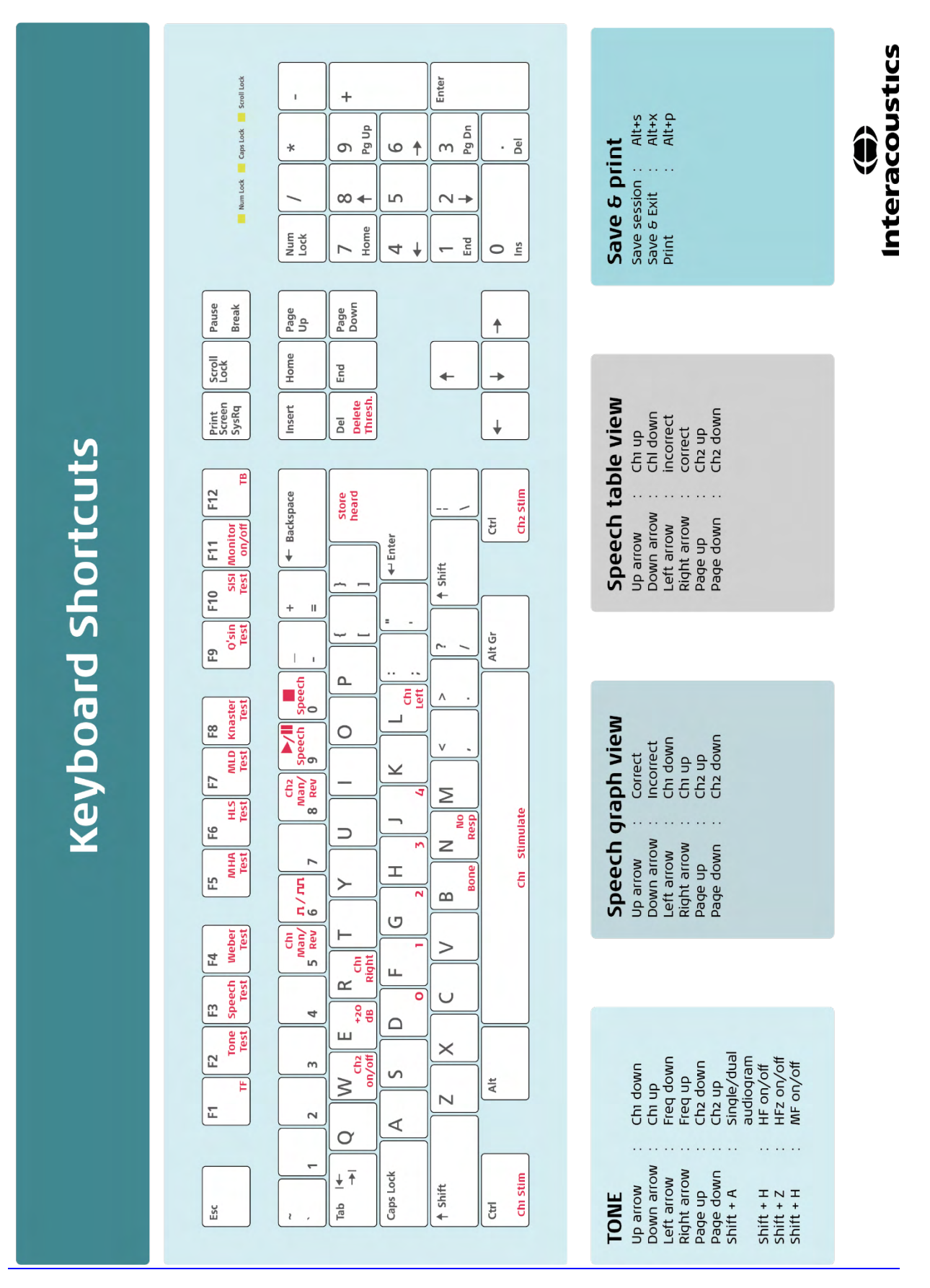